# **NEC**

## Express5800 シリーズ

## ESMPRO® /AutomaticRunningController

## Ver5.1

UL1046-K01 UL1046-HK01 UL1046-JK01

セットアップカード

このたびは ESMPRO/AutomaticRunningController Ver5.1をお買い上げ頂き、誠にありが とうございます。

本書は、お買い上げ頂きましたセットの内容確認、セットアップの内容、注意事項を中 心に構成されています。 ESMPRO/AutomaticRunningController Ver5.1をお使いになる前に、 必ずお読みください。

Microsoft、Windows、Windows Server、Hyper-V は、米国 Microsoft Corporation の米国お よびその他の国における登録商標です。

CLUSTERPRO、ESMPROは、日本電気株式会社の登録商標です。

Smart-UPS、PowerChute、APC は、Schneider Electric Industries SAS またはその関連会社 の登録商標または商標です。

その他の会社および製品の名称は、総てそれぞれの所有する登録商標または商標です。

## 目次

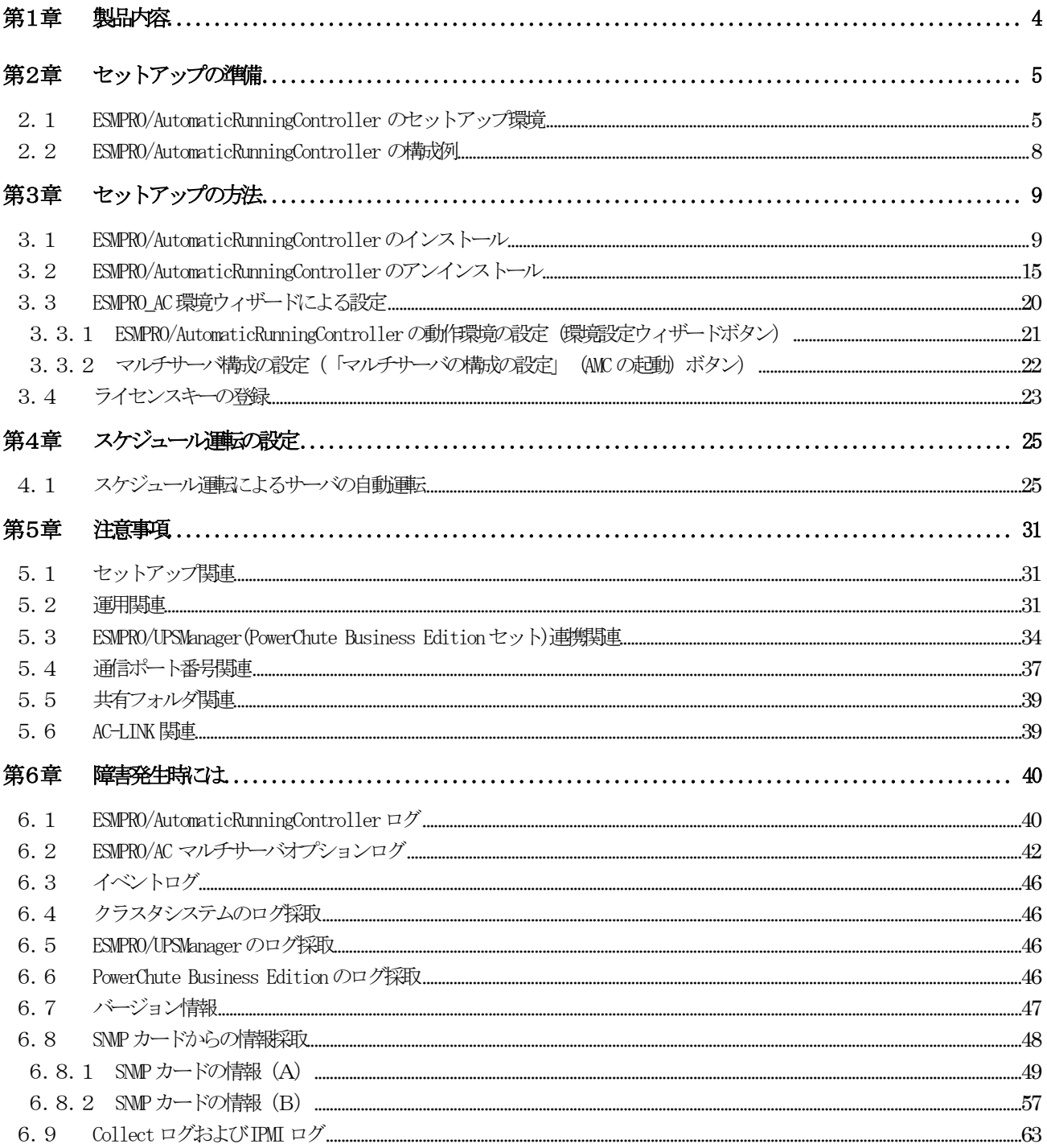

## 第1章 製品内容

<span id="page-3-0"></span>ESMPRO/AutomaticRunningController Ver5.1のパッケージの内容は、製品に同梱されて いる構成品表に記載されています。

添付品が全部そろっているかどうか、確認してください。

## <span id="page-4-0"></span>第2章 セットアップの準備

ESMPRO/AutomaticRunningController をご使用になるためには、コンピュータの環境を準備し ていただく必要があります。本章の要件を満たした後に ESMPRO/AutomaticRunningController の セットアップを実行してください。セットアップの方法は、第3章で詳しく説明しています。

### <span id="page-4-1"></span>2.1 ESMPRO/AutomaticRunningController のセットアップ環境

ESMPRO/AutomaticRunningController をセットアップするためには、次の環境が必要です。

ハードウェア

<サーバ>

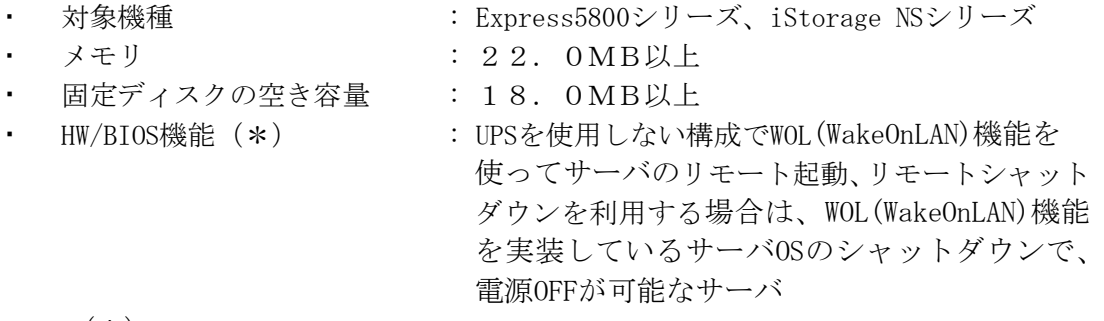

(\*)

サーバ本体HWが提供する機能を利用するため、機種によっては機能が提供されて いない場合があります。

これらの機種は、リモート起動を含め自動運転の起動機能は実現できません。ま た、スタートメニューなどからのシャットダウンの起動にてサーバの電源がOFF されないサーバでは、自動運転の停止機能の場合にも同様に電源がOFFできませ ん。この場合には、その後の自動起動も出来ません。

これらの機能制限は、サーバ本体のHW仕様等に依存するため、導入の際には、予 め使用するサーバ本体HWおよびOSを確認してください。

(同一装置であってもBIOSのバージョンに依存する場合もあります。)

※ PowerChute Business Edition 、 ESMPRO/UPSManager(PowerChute Business Edition)と連携して自動運転を行う場合にはSmart-UPS相当無停電電源装置が 必要になります。Smart-UPS相当無停電電源装置とサーバの接続方法や運用方 法は、Smart-UPS相当無停電電源装置添付の取扱説明書を参照してください。

<クライアント>

- · 対象機種 :PC98-NXシリーズ、PC-AT互換機、Express5800シリーズ
- · メモリ :10.0MB以上
- 固定ディスクの空き容量 :5.5MB以上

#### ソフトウェア

#### <サーバ>

 $\cdot$  OS

Windows Server 2012 R2 Standard/Datacenter Windows Server 2012 Standard/Datacenter Windows Server 2008 R2 Standard/Enterprise Windows Server 2008 Standard/Enterprise Windows Storage Server 2012 R2 Windows Storage Server 2012 Windows Storage Server 2008 R2 Windows Storage Server 2008 Windows 8.1 Pro Windows 8 Pro Windows 7 Professional Windows Vista Business

※ ESMPRO/AutomaticRunningControllerをx64のOSで動作させる場合、WOW64がサ ポートされている必要があります。

#### 連携ソフトウェア

[ESMPRO/UPSManager(PowerChute Business Editionセット)連携による自動運転] :ESMPRO/UPSManager(PowerChute Business Editionセット)

:SNMPサービス

マルチサーバ構成で運用する場合は、ESMPRO/AC Enterprise または ESMPRO/AC Advance、ESMPRO/ACBlade 管理オプション等をインストールしてくだ さい。

#### <クライアント>

#### $\cdot$  OS

Windows Server 2012 R2 Standard/Datacenter Windows Server 2012 Standard/Datacenter Windows Server 2008 R2 Standard/Enterprise Windows Server 2008 Standard/Enterprise Windows 8.1 Pro Windows 8 Pro Windows 7 Professional Windows Vista Business

- ※ ESMPRO/AutomaticRunningControllerをx64のOSで動作させる場合、WOW64がサ ポートされている必要があります。
- ※ ESMPRO/AutomaticRunningControllerは、Smart-UPS相当無停電電源装置を制御 する場合にはESMPRO/UPSManager (PowerChute Business Editionセット)と連携し ます。サーバには、使用する無停電電源装置に応じて適切な制御ソフトウェア をあらかじめセットアップしておいてください。

最新の動作環境については、本製品のご紹介サイトでご確認ください。URL情報は製品添付品 をご確認ください。

## <span id="page-7-0"></span>2.2 ESMPRO/AutomaticRunningController の構成例

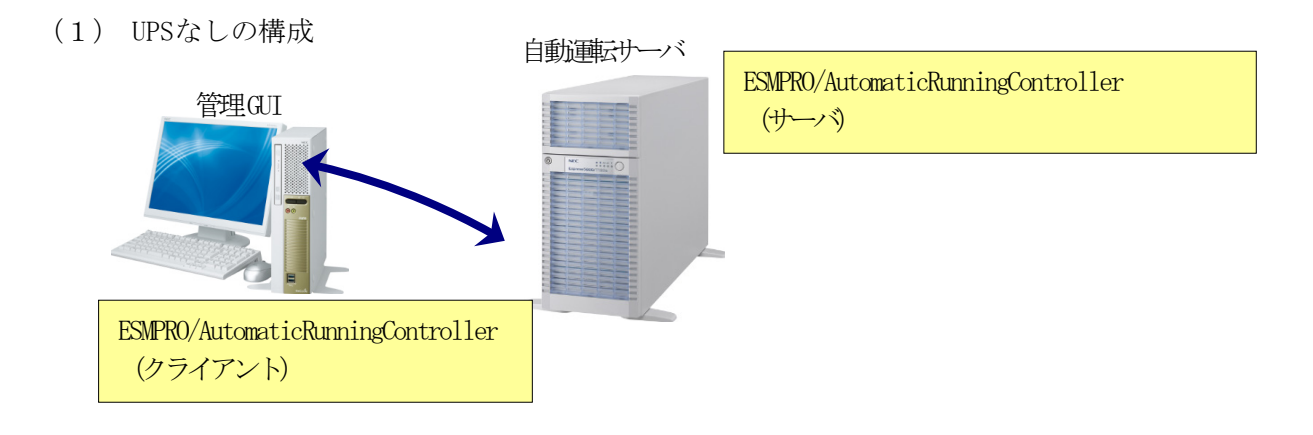

(2) Smart-UPS構成(UPSシリアル接続)

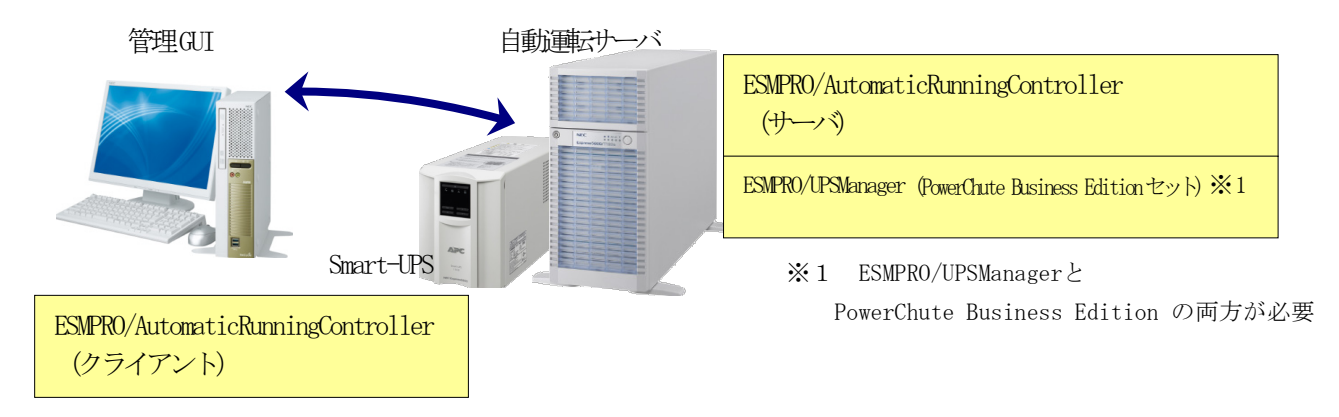

(3) Smart-UPS(SNMP)構成(UPS LAN接続)

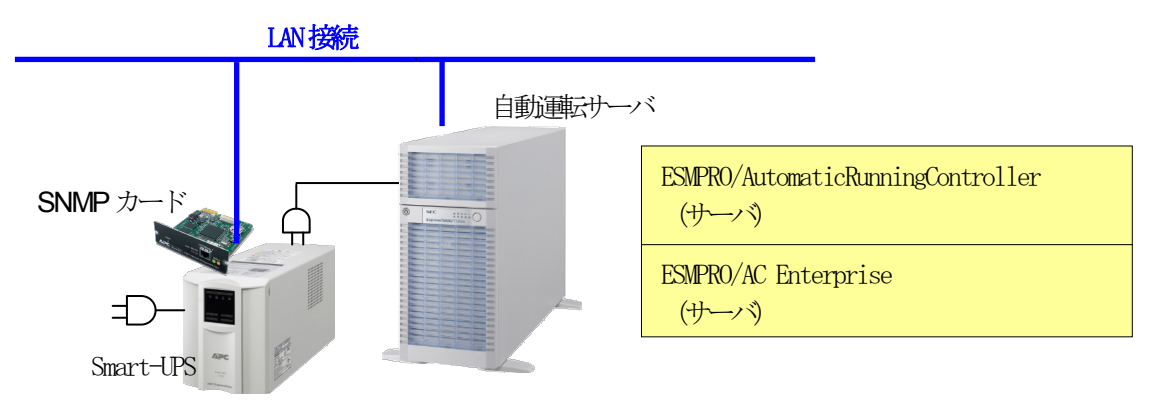

- ・ESMPRO/AutomaticRunningController をインストールするサーバには、Smart-UPS 相当無停電電源装 置を使用する場合は、ESMPRO/UPSManager (PowerChute Business Edition セット)を、あらかじめ インストールしておく必要があります。
- ・複数サーバでマルチサーバ構成を組む場合の構成例は、ESMPRO/AC Enterprise、ESMPRO/AC Advance、 ESMPRO/ACBlade 管理オプション等(共にオプション製品)の資料をご参照ください。

## 第3章 セットアップの方法

## <span id="page-8-1"></span><span id="page-8-0"></span>3.1 ESMPRO/AutomaticRunningController のインストール

- (1)AdministratorもしくはAdministrator権限のあるユーザでコンピュータにログオンし、ラベル に『ESMPRO/AutomaticRunningController CD 2.1』と記載されているCD-ROMをCD-ROMドライブ にセットします。
- (2)CD-ROMドライブの『Setupac.exe』を起動します。

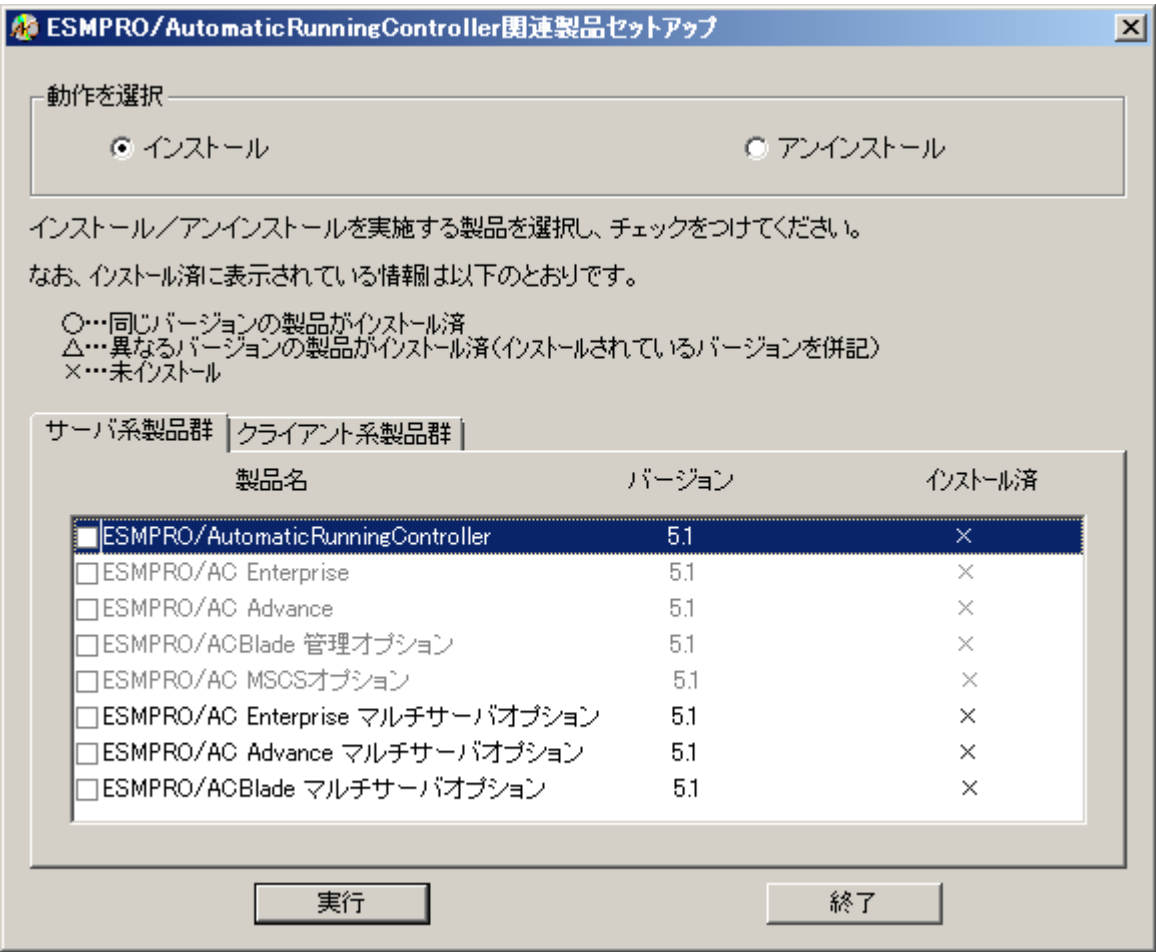

- (3)「ESMPRO/AutomaticRunningController」のセットアップには「サーバ系製品」と「クライアン ト系製品」があります。
	- ◆ ESMPRO/AutomaticRunningControllerのサーバ系製品をインストールする場合、「動作を選択」 のラジオボタンで「インストール」を選択したあと、サーバ系製品群タブの中から ESMPRO/AutomaticRunningControllerを選択し、チェックを有効にします。

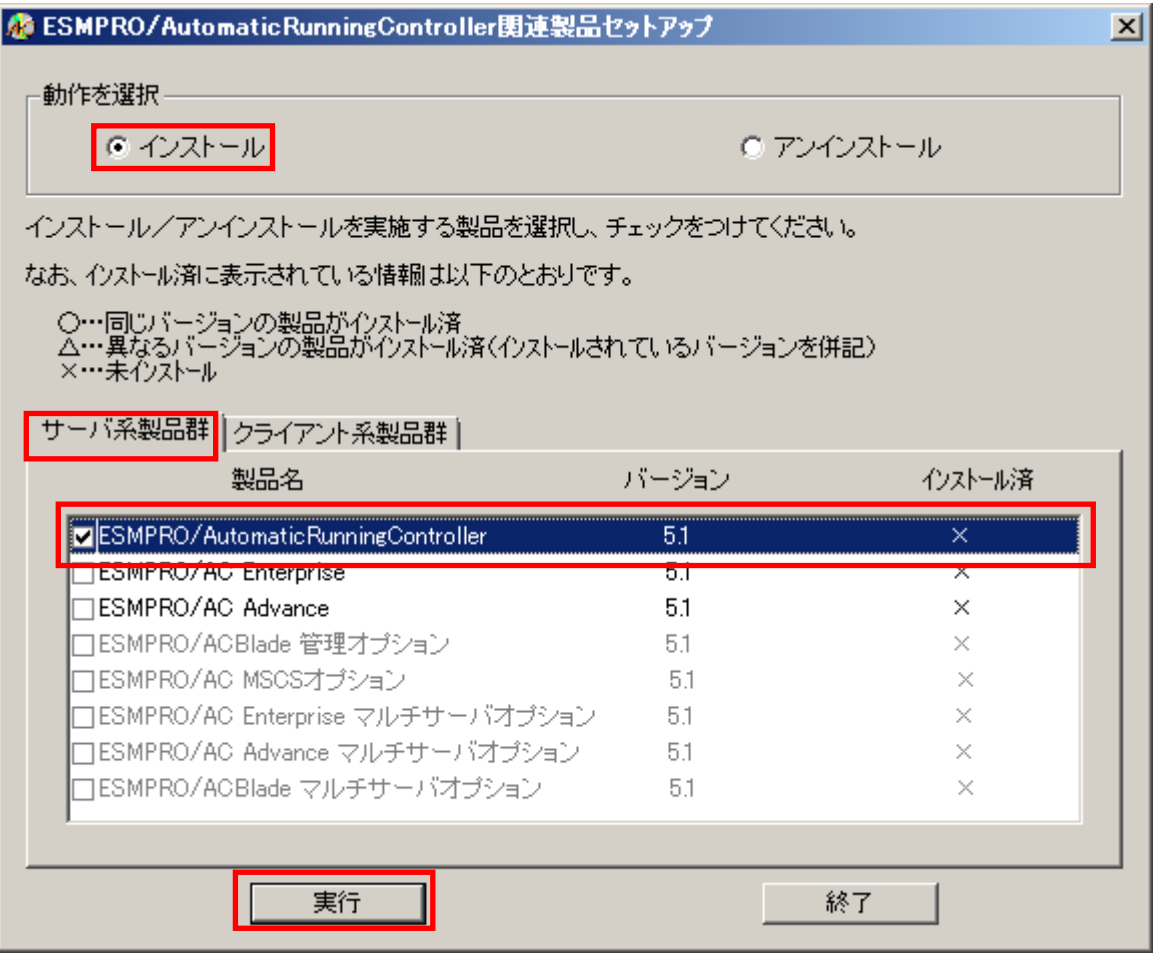

サーバ系製品群タブの中から、ESMPRO/AutomaticRunningControllerのチェックを有効にした 場合、ESMPRO/AutomaticRunningControllerのオプション製品 (ESMPRO/AC Enterprise、 ESMPRO/AC Advance等)も同時に選択可能となり、順次インストールすることができます。

◆ ESMPRO/AutomaticRunningControllerのクライアント系製品をインストールする場合、「動作 を選択」のラジオボタンで「インストール」を選択したあと、クライアント系製品群タブの 中からESMPRO/AutomaticRunningControllerを選択し、チェックを有効にします。

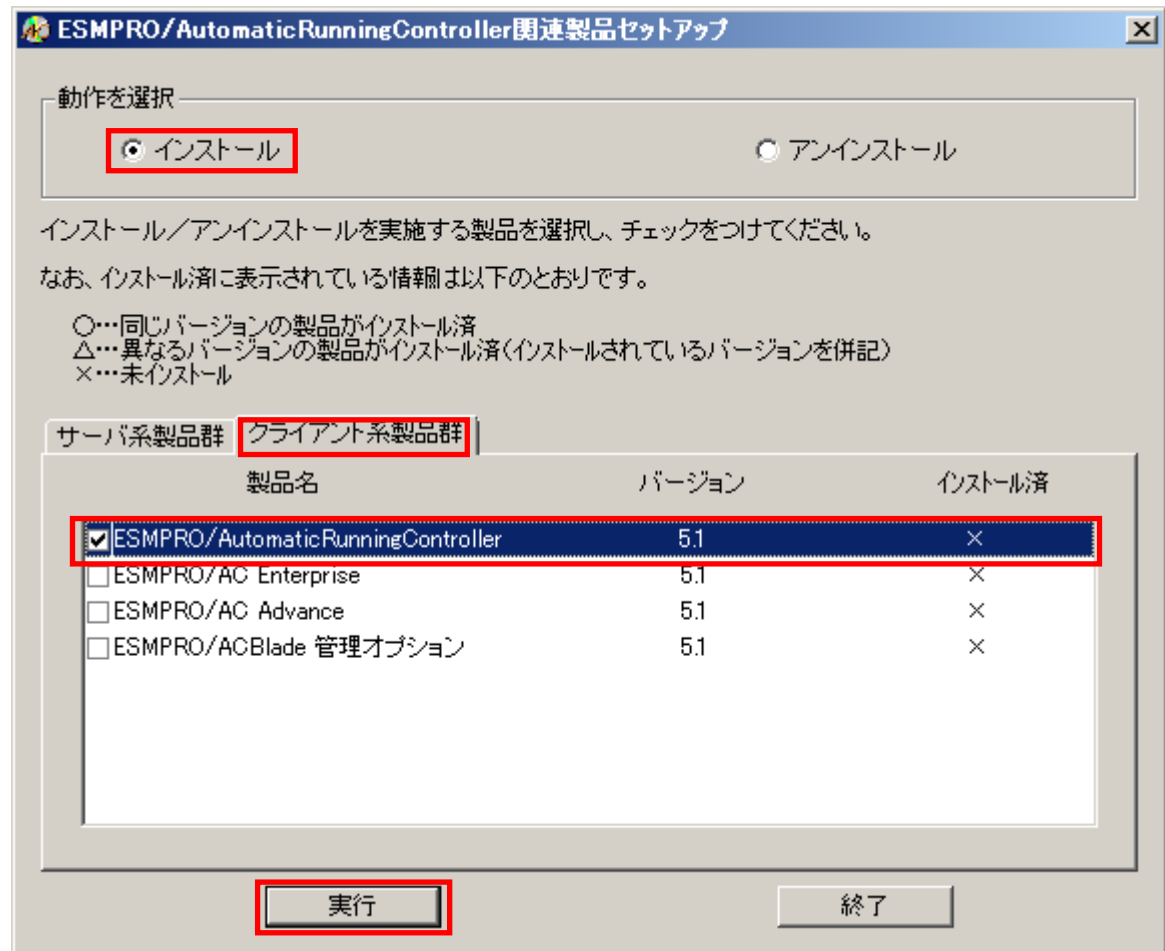

- (4)「実行」ボタンを選択します。
- (5)選択した製品のインストール確認メッセージが表示されますので、「はい」を選択します。

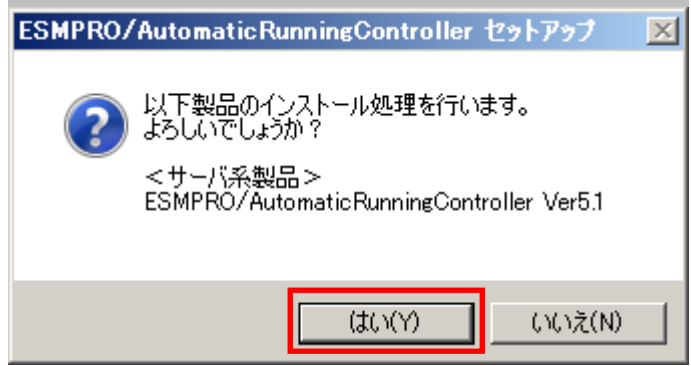

(6)サーバ系製品を選択した場合、ライセンスキーの入力が促されますので、ライセンスキーを入 力し、「OK」ボタンを選択します。

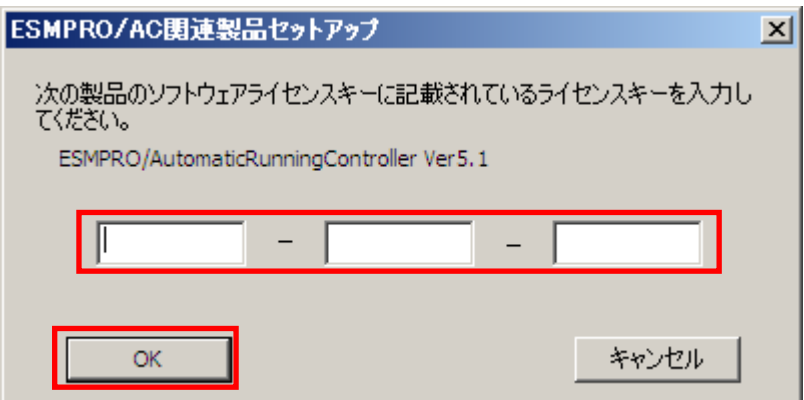

(7)入力したライセンスキーが認証されると、ESMPRO/AutomaticRunningControllerのセットアップ が開始されますので、「次へ」ボタンを選択します。

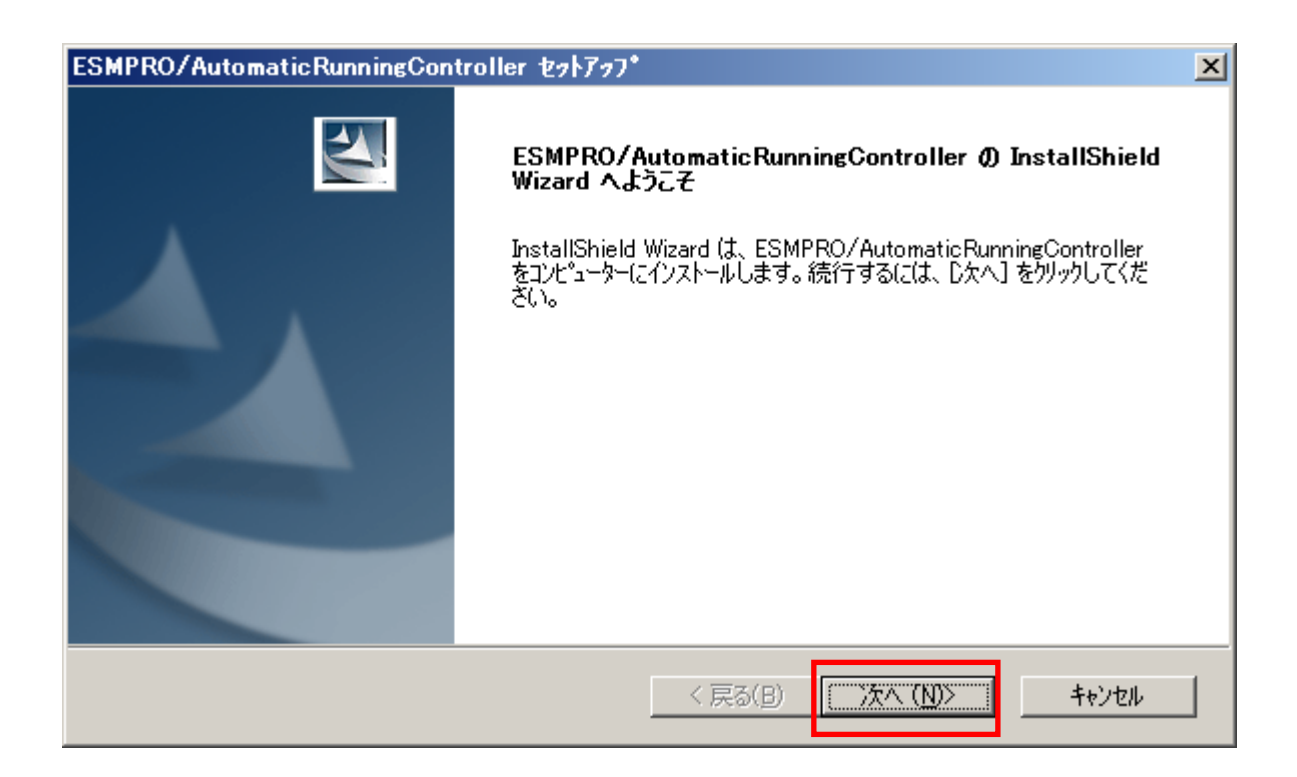

(8)続いて、インストール先を選択します。表示されているフォルダとは別のフォルダにインストー ルする場合は、「参照」ボタンをクリックしてインストール先のフォルダを選択します。 インストール先が決定したら、「次へ」ボタンを選択します。

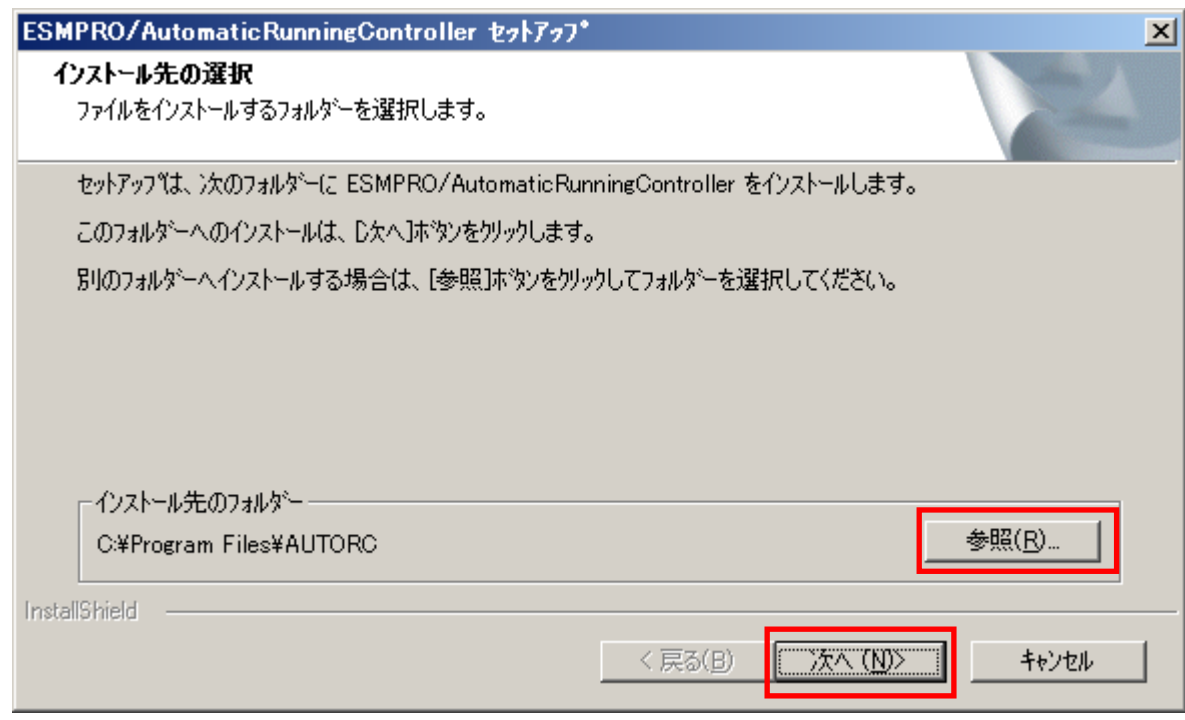

- (9)ファイルの転送が開始されます。
- (10)次の画面が表示されたら、インストールの完了です。「完了」ボタンを選択します。

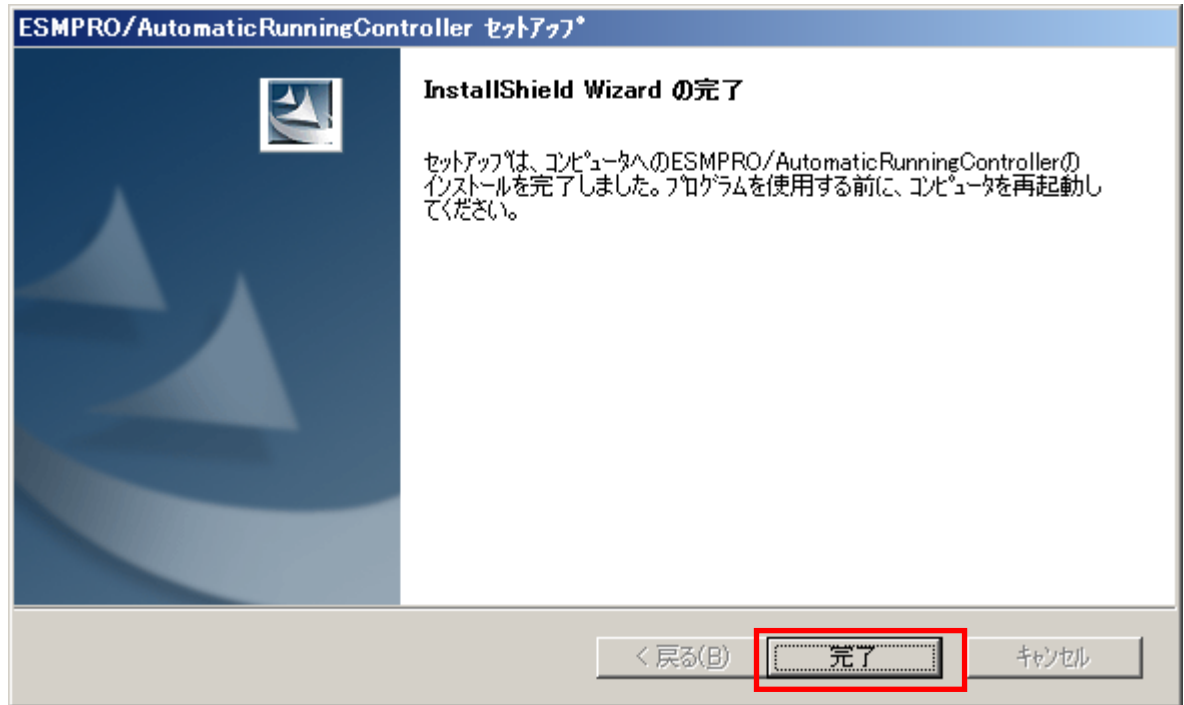

(11)最初の画面に戻り、ESMPRO/AutomaticRunningControllerのインストール済欄に○およびバー ジョンが表示されていることを確認します。

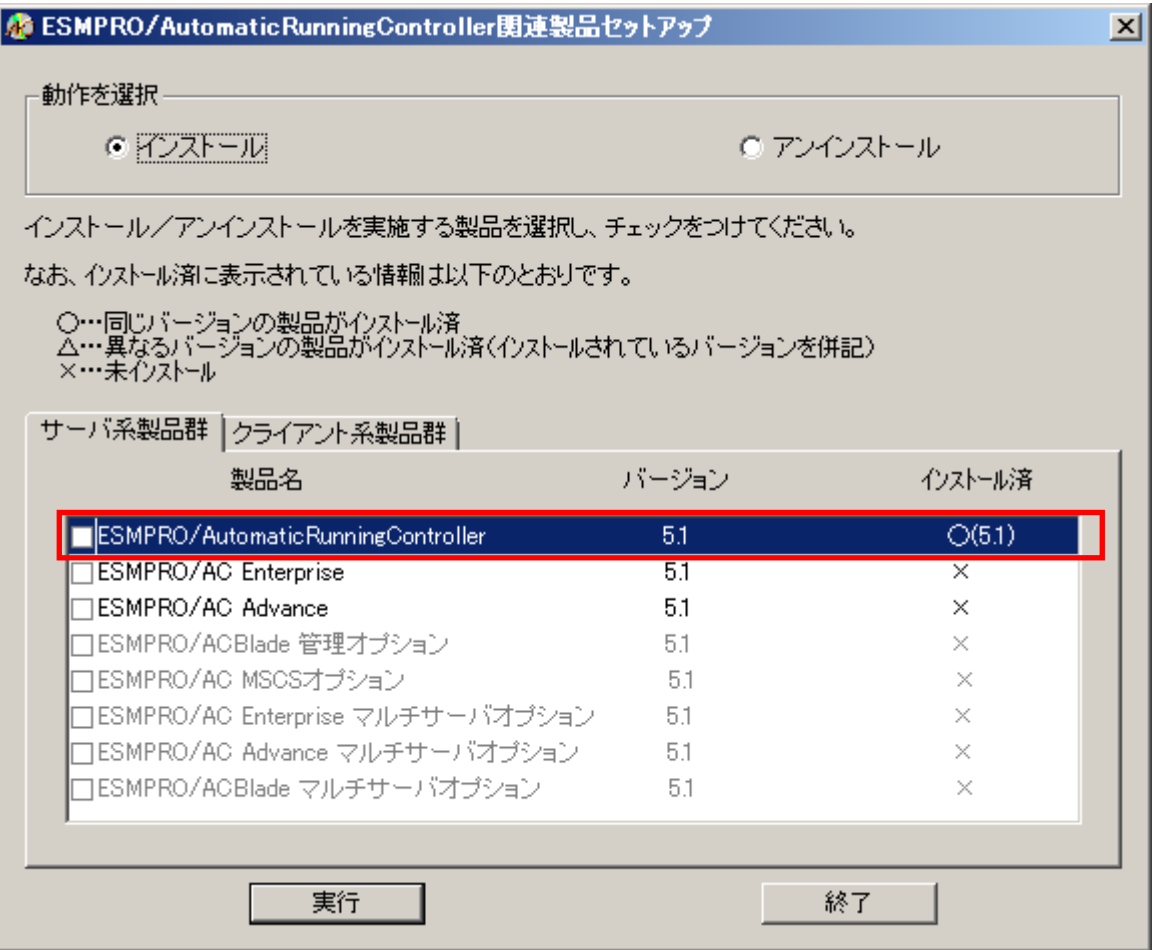

#### 注意

- ・ 引き続き、ESMPRO/AutomaticRunningController のオプション製品(ESMPRO/AC Enterprise、 ESMPRO/AC Advance、ESMPRO/ACBlade 管理オプション、ESMPRO/AC MSCS オプション) をインス トールする場合は、Setupac.exe からのインストール作業を続行してください。インストール 後は、Setupac.exe を終了してシステムを再起動してください。
- ・ 上書きインストールの場合は、上記(6)~(8)の手順が省かれ、インストールが実行されます。インストール 先を変更することはできません。また、上書きインストールでは、これまでの運用で設定した情報を保持したまま、 モジュールのコピーを行います。
- ・ PowerChute Business Edition、ESMPRO/UPSManager(PowerChute Business Edition)と連携して 運用する場合は、必ず「ESMPRO\_AC 環境ウィザード」で動作環境の設定を行ってください。 バージョンアップセットアップおよび上書きインストールの場合も、同様に設定を行ってください。
- ・ セットアップの実行中に<終了>及び<キャンセル>ボタンを押すと、セットアップ中止の確認の メッセージが表示されます。そのメッセージボックスで<終了>ボタンを押すと、セットアッ プは中止されます。その場合、途中まで転送されたファイルの削除は行われませんのでご注意 ください。

## <span id="page-14-0"></span>3.2 ESMPRO/AutomaticRunningController のアンインストール

#### 注意

- ・ 対象サーバに ESMPRO/AutomaticRunningController のオプション製品(ESMPRO/AC Enterprise、 ESMPRO/AC Advance、ESMPRO/ACBlade 管理オプション、ESMPRO/AC MSCS オプション) がインス トールされている場合は、先にそれらの製品のアンインストールを実行します。(方法につい てはオプション製品のセットアップカードを参照してください。)
- ・ 対象サーバに CLUSTERPRO がインストールされている場合は、CLUSTERPRO のサービスを停止し ます。(CLUSTERPRO サービスの停止方法については、CLUSTERPRO のマニュアルを参照してくだ さい。)
- (1)インストールを行ったAdministratorもしくはAdministrator権限のあるユーザでコンピュー タにログオンし、ラベルに『ESMPRO/AutomaticRunningController CD 2.1』と記載されている CD-ROMをCD-ROMドライブにセットしてください。
- (2)CD-ROMドライブの『Setupac.exe』を起動します。

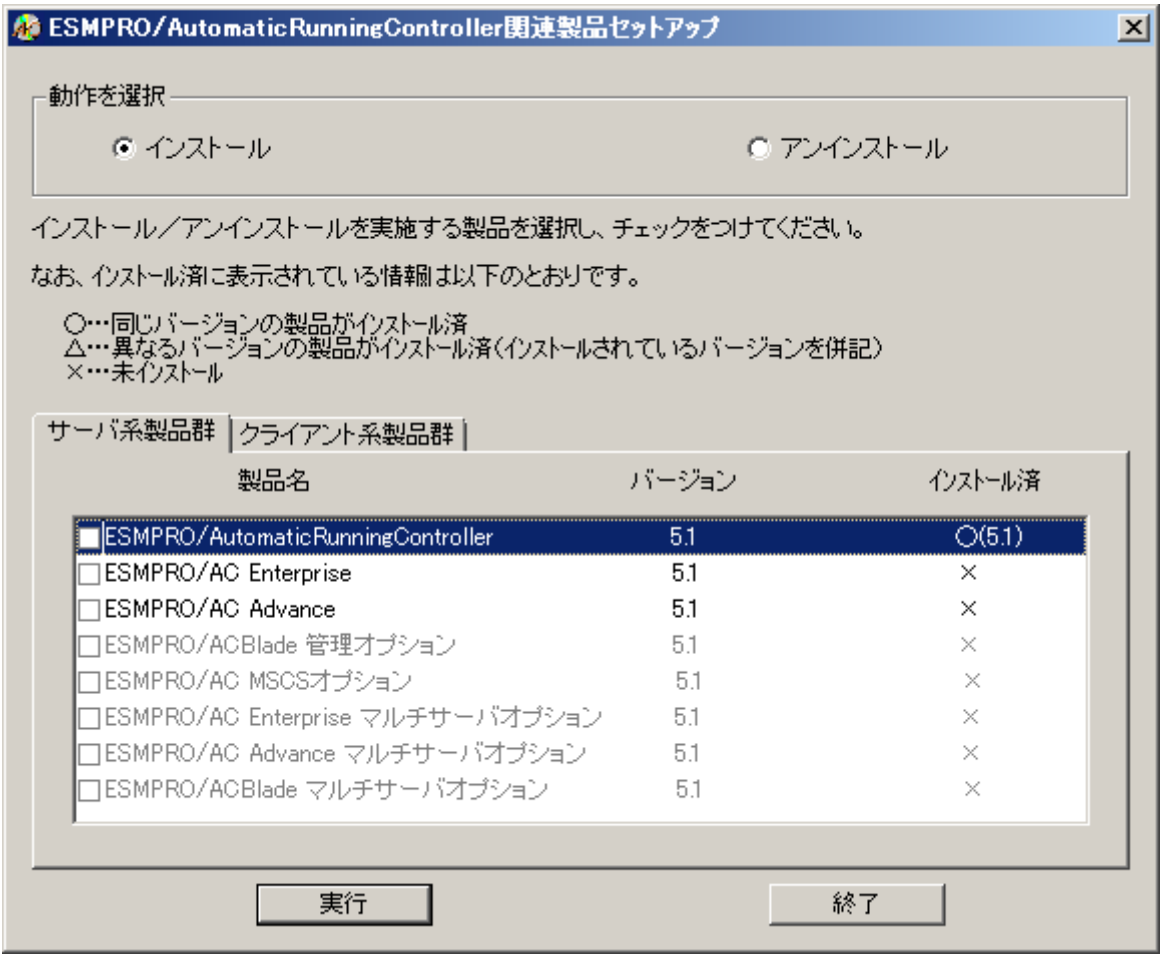

(3)「ESMPRO/AutomaticRunningController」のセットアップには「サーバ系製品」と「クライア ント系製品」があります。

◆ ESMPRO/AutomaticRunningControllerのサーバ系製品をアンインストールする場合、「動作を 選択」のラジオボタンで「アンインストール」を選択したあと、サーバ系製品群タブの中か らESMPRO/AutomaticRunningControllerを選択し、チェックを有効にします。

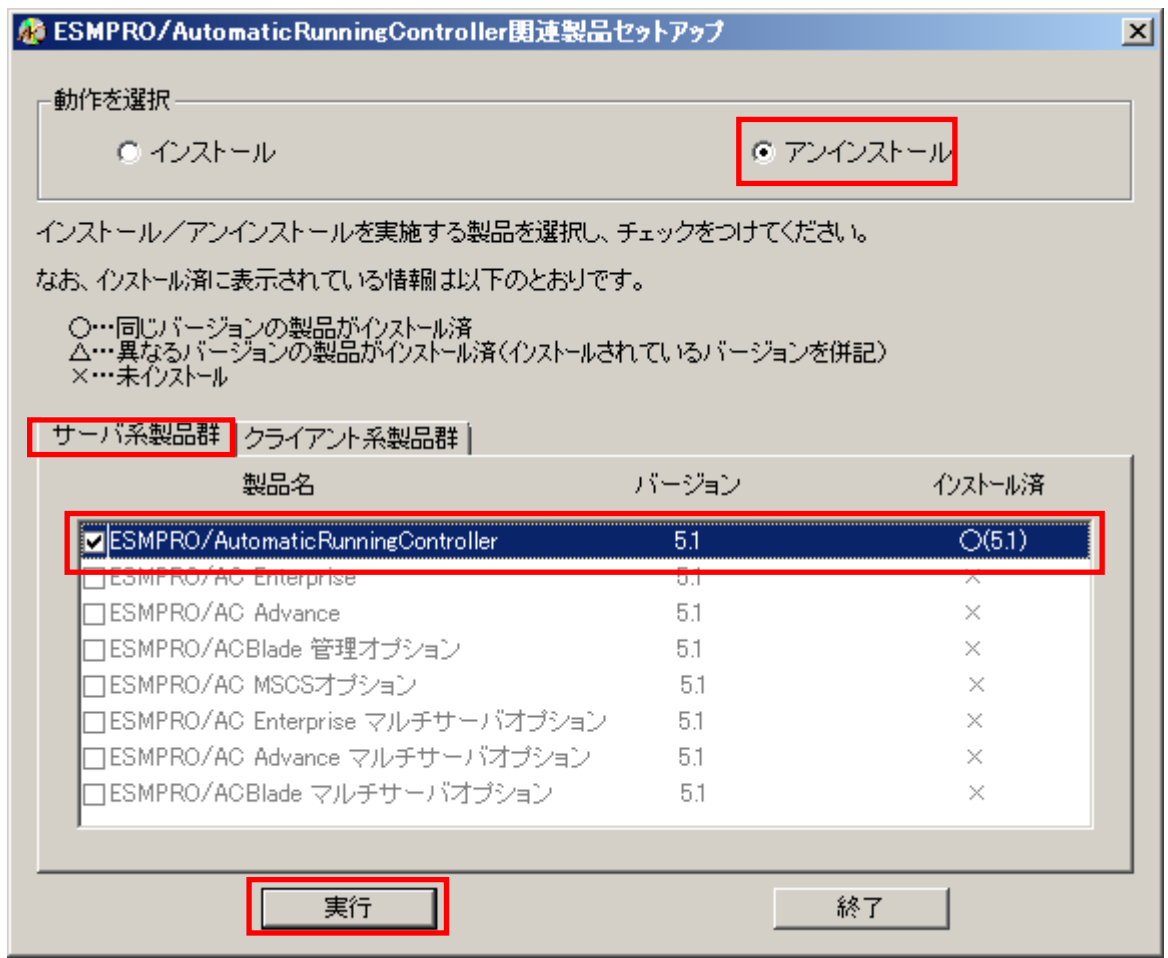

◆ ESMPRO/AutomaticRunningControllerのクライアント系製品をアンインストールする場合、 「動作を選択」のラジオボタンで「アンインストール」を選択したあと、クライアント系製 品群タブの中からESMPRO/AutomaticRunningControllerを選択し、チェックを有効にします。

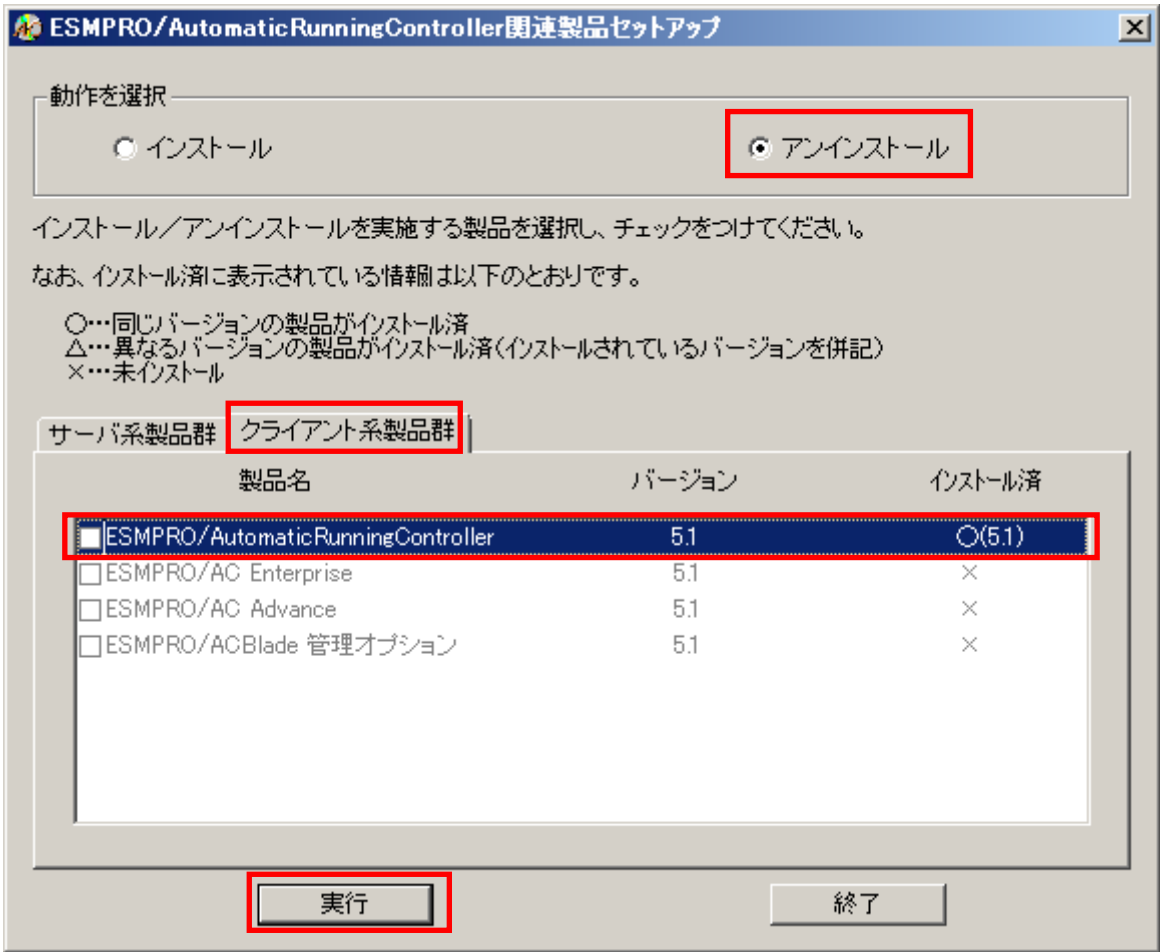

- (4)「実行」ボタンを選択します。
- (5)選択した製品のアンインストール確認メッセージが表示されますので、「はい」を選択します。

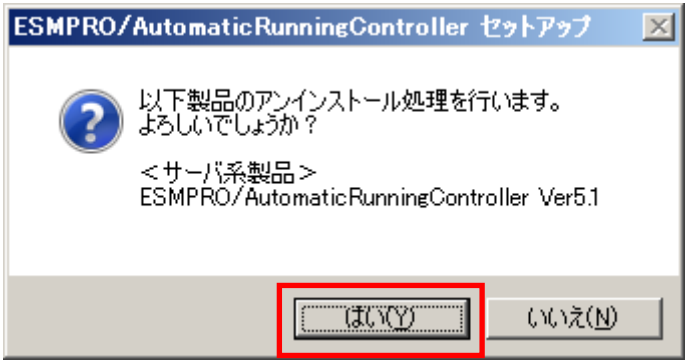

(6)インストーラが起動され、もう一度確認メッセージが表示されますので、「はい」を選択しま す。

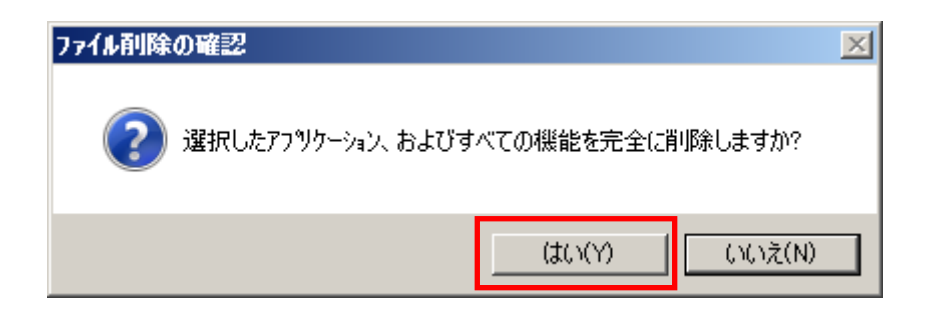

- (7)ファイルの削除が行われます。
- (8)次の画面が表示されたら、アンインストールの完了です。「完了」ボタンを選択します。

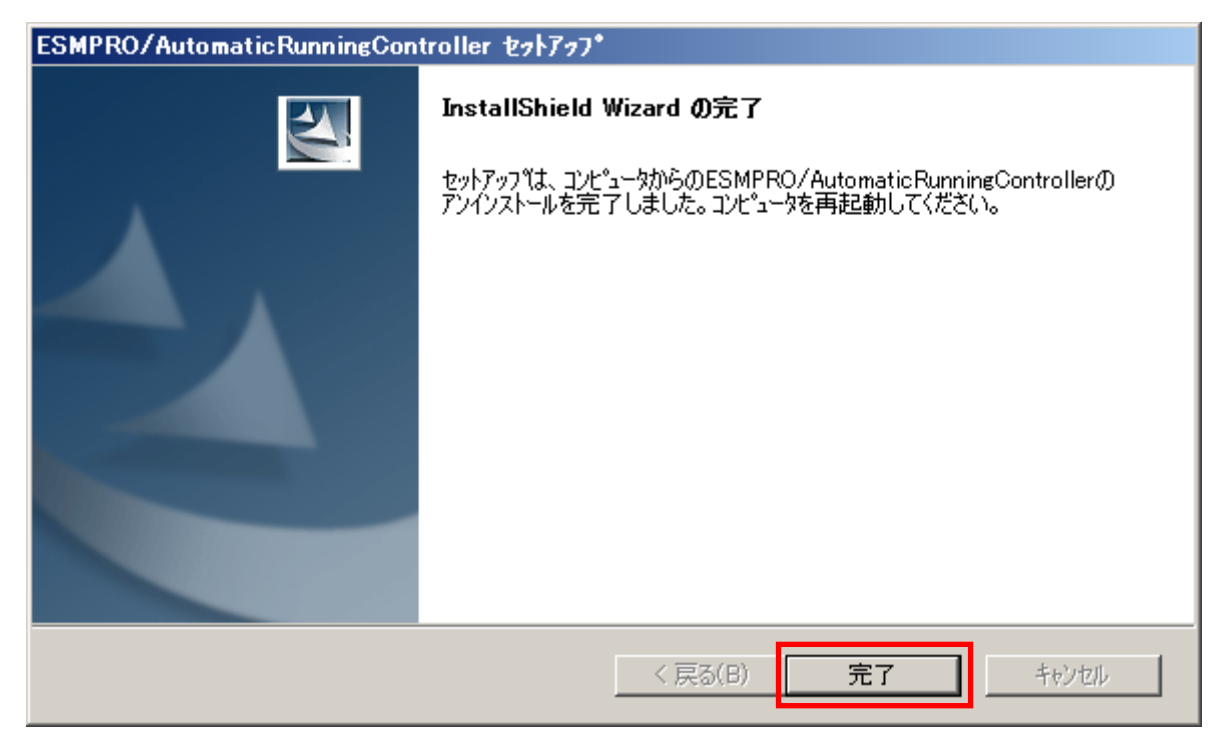

(9)最初の画面に戻り、ESMPRO/AutomaticRunningControllerのインストール済欄に×が表示され ていることを確認します。

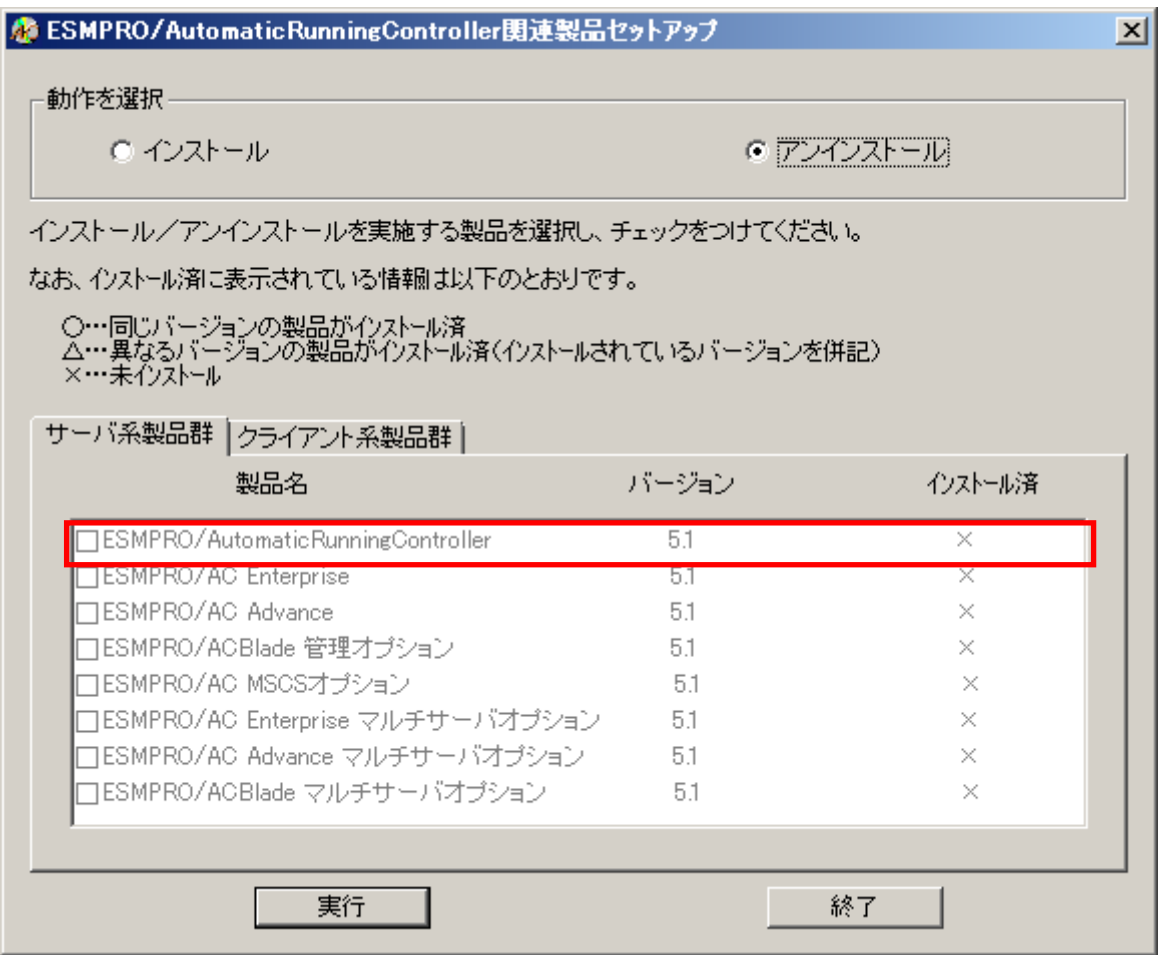

(10)アンインストール後は、Setupac.exe を終了してシステムを再起動してください。

## <span id="page-19-0"></span>3.3 ESMPRO\_AC 環境ウィザードによる設定

 「ESMPRO\_AC 環境ウィザード」により、ESMPRO/AutomaticRunningController の動作環境の設定を行 う必要があります。

PowerChute Business Edition または ESMPRO/UPSManager(PowerChute Business Edition)と連携し て自動運転を行う場合は、本設定を行う前に連携ソフトウェアをインストールしておく必要がありま す。

「ESMPRO\_AC 環境ウィザード」を起動するには、「スタート」-「プログラム」-「ESMPRO\_AutomaticRunningController」より、「ESMPRO\_AC 環境ウィザード」を選択してください。

<mark>ぶ</mark> ESMPRO/AC 環境ウィザート\*<br>- ファイル(F) - ヘルフペH)  $\Box$ **D** $\Box$ Ê マルチサーバ構成の設定 環境設定ウィザード 設定支援機能でツリーを作成 회  $\overline{\phantom{a}}$ ● ESMPRO/AutomaticRunningController :Ver5.10がインストールされています。 ● ESMPRO/AC Enterprise :インストールされていません。 ● ESMPRO/AC Advance : インストールされていません。 ● PowerChute Business Edition : エージェント Ver9.1.1.404がインストールされています。 ● ESMPRO/UPSManager : Ver2.70がインストールされています。 サーバ ESMPRO/AutomaticRunningController SmartUPS 未使用 PowerChute Business Edition ै

#### <span id="page-20-0"></span>3.3.1 ESMPRO/AutomaticRunningController の動作環境の設定(環境設定ウィザードボタン)

「環境設定ウィザード」ボタンを押すと、環境設定ウィザードが起動されます。 以下、環境設定ウィザードにおける、連携ソフトごとの設定項目を表す記号を示します。実際に運 用する環境に該当する項目のみご参照ください。

- □ UPS をネットワーク経由で制御し電源管理/自動運転を行う場合の設定項目
- ◎ PowerChute Business Edition と連携して自動運転を行う場合の設定項目
- Δ UPS を使用せずに自動運転を行う場合の設定項目

Step1

□ UPS 本体装置に SNMP カードを実装した Smart-UPS 相当無停電電源装置で自動運転を行う 場合は、"UPS をネットワーク経由で制御し電源管理/自動運転を行う"を選択します。

この選択をするためには、『ESMPRO/AC Enterprise』のインストールが必須です。

◎ ESMPRO/UPSManager(PowerChute Business Edition セット)と連携して Smart-UPS 相当無停 電電源装置で自動運転を行う場合は、"PowerChute Business Edition と連携して自動運 転を行う"を選択します。

 PowerChute Business Edition がインストールされていない場合、Step1 の画面には、 PowerChute Business Edition の選択肢は表示されません。

△ UPS を使用せずに自動運転を行う場合は、"UPS を使用せずに自動運転を行う"を選択 します。

選択が完了したら、「次へ」ボタンを押します。

#### Step2

◎ Step1 で"PowerChute Business Edition と連携して自動運転を行う"を選択した場合、 PowerChute Business Edition と連携させるために必要なソフトウェア及びサービスがイ ンストールされているかどうかが表示されます。連携を行うのに必要なすべてのソフト ウェア及びサービスがインストールされていれば、SNMP サービス及び ESMPRO/UPSManager サービスとの接続確認を行うことができます。それらの接続が成功した場合は Step3 に進 みます。

(注意)

 以下のソフトウェアが、未インストールまたはサービス停止中の場合、 以降の作業を行うことができません。

 PowerChute Business Edition エージェントサービス UPSSleep.exe (PowerChute Business Edition オプション) ESMPRO/UPSManager サービス SNMP サービス

<SNMP サービスとの接続確認> OS のサービスマネージャより、SNMP サービスの「プロパティ」->「セキュリティ」 ->「受け付けるコミュニティ名」に登録したコミュニティ名を入力して、 「接続確認」ボタンを選択して、接続確認を行います。

 <ESMPRO/UPSManager サービスとの接続確認> 「接続確認」ボタンで、ESMPRO/UPSManager サービスとの接続確認を行います。

○ Step1 で "UPS をネットワーク経由で制御し電源管理/自動運転を行う"または "UPS を使用せずに自動運転を行う"を選択した場合はStep3に進みます。

選択が完了したら、「次へ」ボタンを選択します。

Step3

これまでの設定内容が表示されます。

「完了」ボタンを選択すると、ESMPRO /AutomaticRunningController の動作環境の設定作業 は終了です。

「完了」ボタンを押すと、ESMPRO/AutomaticRunningController サービスが再起動され、 「ESMPRO AC 環境設定ウィザード」の設定内容が変更されます。

#### <span id="page-21-0"></span>3.3.2 マルチサーバ構成の設定(「マルチサーバの構成の設定」(AMCの起動)ボタン)

ESMPRO/AC Enterprise または ESMPRO/AC Advance がインストールされている場合は、「マルチサー バ構成の設定(AMC の起動)」ボタンを押すと、「AC Management Console」が起動されます。

## <span id="page-22-0"></span>3.4 ライセンスキーの登録

以下の条件でESMPRO/ AutomaticRunningController関連製品をインストールした場合、ライセンス キー登録作業が必要です。

- ・ ESMPRO/AC Enterpriseをインストールして、ESMPRO/AC Enterprise マルチサーバオプション をインストールしたサーバを連動端末として使用する場合。
- ・ ESMPRO/AC Enterprise および ESMPRO/ACBlade 管理オプションをインストールして、 ESMPRO/ACBlade マルチサーバオプションをインストールしたサーバを連動端末として使用す る場合。
- ・ ESMPRO/AC Advanceをインストールして、ESMPRO/AC Advance マルチサーバオプションをイン ストールしたサーバを連動端末として使用する場合。
- ・ DeploymentManagerを使用して、ESMPRO/ AutomaticRunningController、ESMPRO/AC Enterprise、 ESMPRO/ACBlade 管理オプションをインストールした場合。
- ・ VMware ESXiを監視対象として登録する場合。
- (1)[スタート] -> [すべてのプログラム] -> [ESMPRO/AutomaticRunningController] -> [ESMPRO\_AC ライセンス]を起動し、「追加」ボタンを選択します。

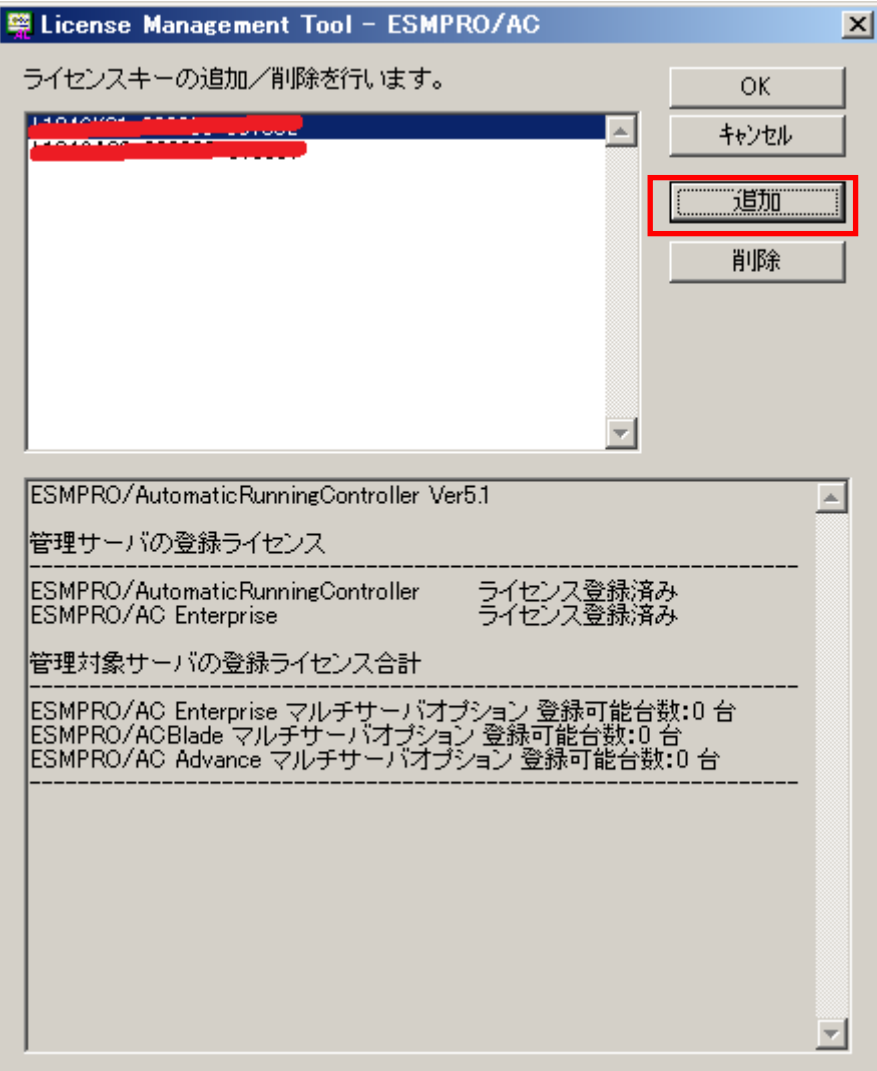

(2)ライセンスキーの入力画面が表示されますので、ライセンスキーを入力し、「OK」ボタンを選 択します。

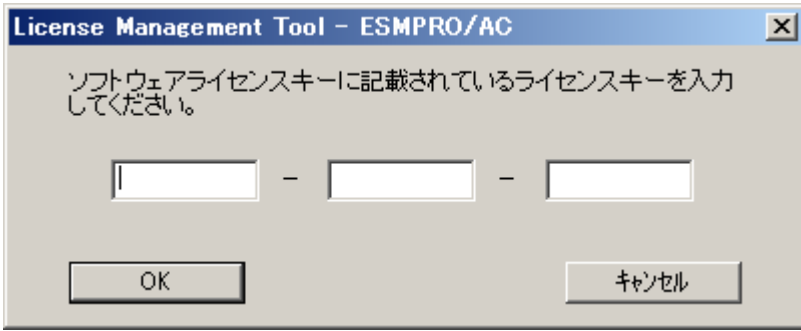

(3)下図のように登録したライセンスキーが表示されていることを確認します。

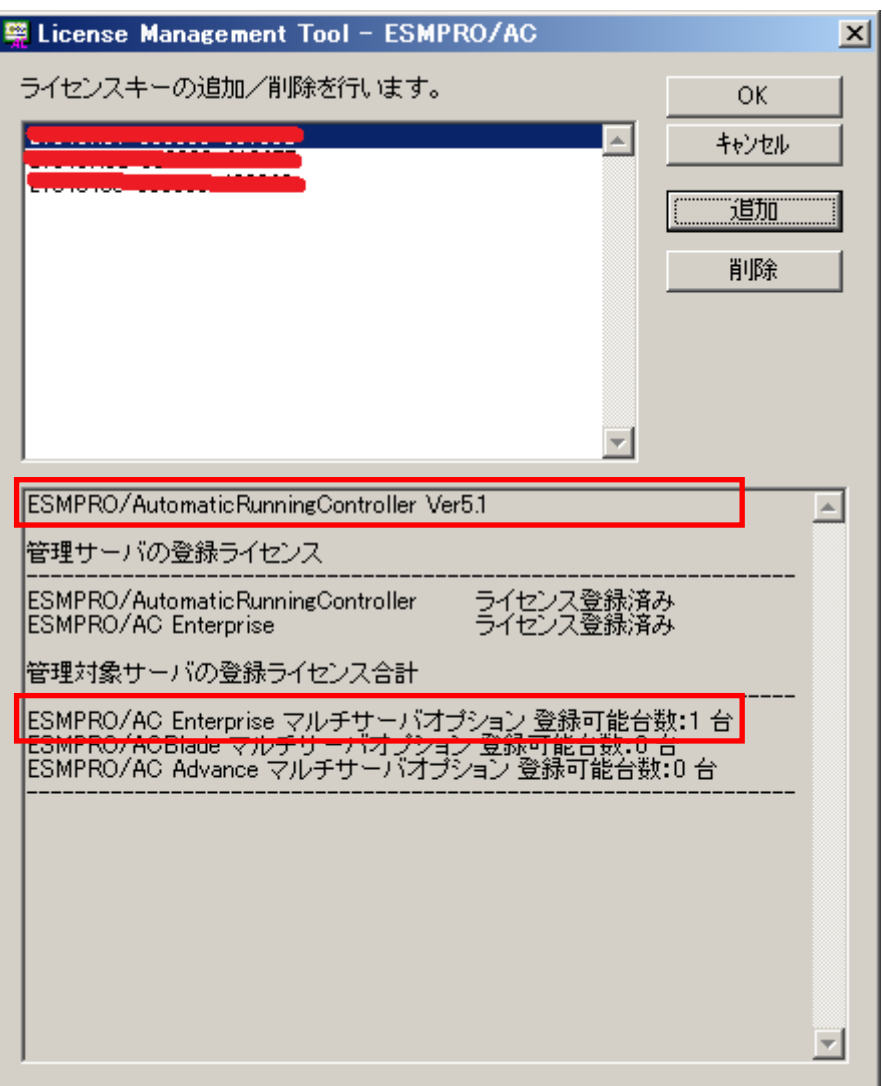

## <span id="page-24-0"></span>第4章 スケジュール運転の設定

## <span id="page-24-1"></span>4.1 スケジュール運転によるサーバの自動運転

自動運転を行うサーバのスケジュール登録を行うには、『ESMPRO/AutomaticRunningController GUI』の設定を行う必要があります。

以下を例に、スケジュール運転の設定方法を説明します。 ①月曜日から金曜日までは、8時00分に電源投入。17時00分に電源切断。 ②土日祝は、運用しない。

(1)ESMPRO/AutomaticRunningController GUIの起動

[スタート]メニュー→[すべてのプログラム] → [ESMPRO\_AutomaticRunningController] →[ESMPRO\_AC] を起動してください。

起動すると以下のような画面が表示されますので「スケジュール」ボタンを押してください。

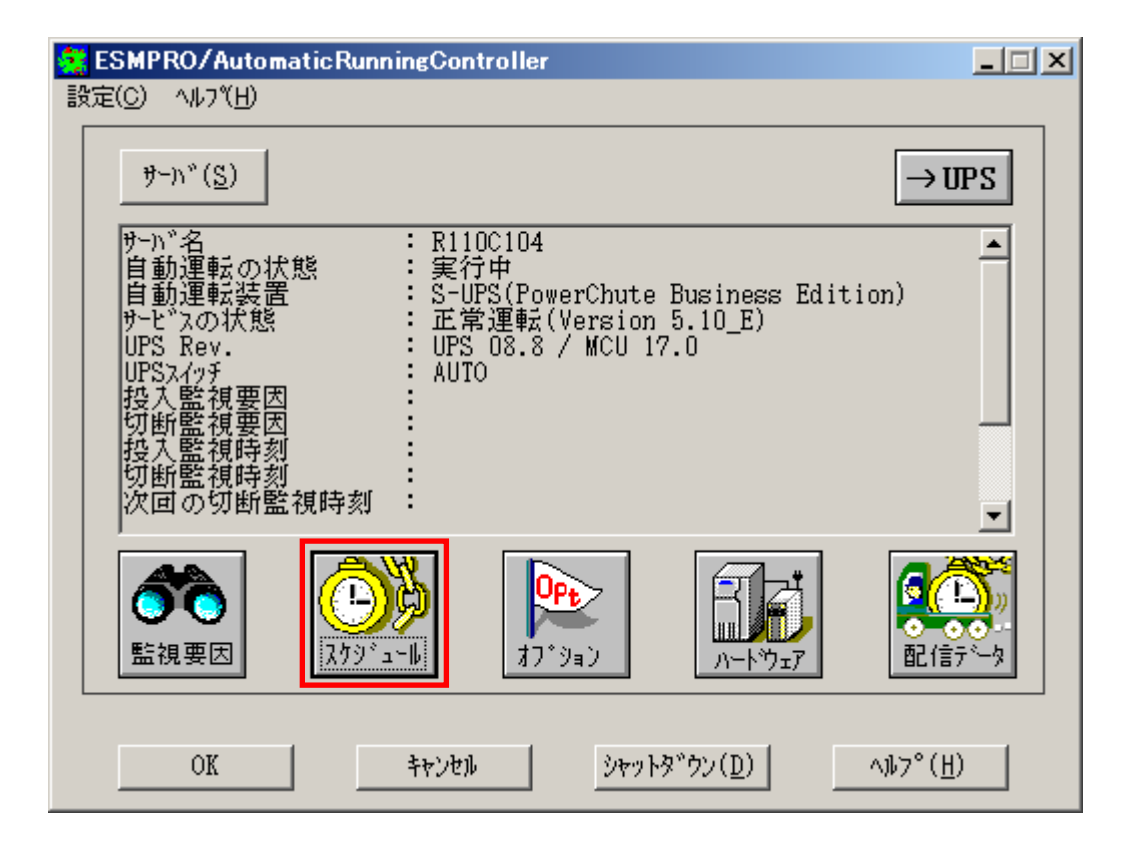

(2)「スケジュール」画面が表示されますので、画面内の "通常09時00分から17時00分まで"(赤枠)を選択し「修正」ボタンを押してください。

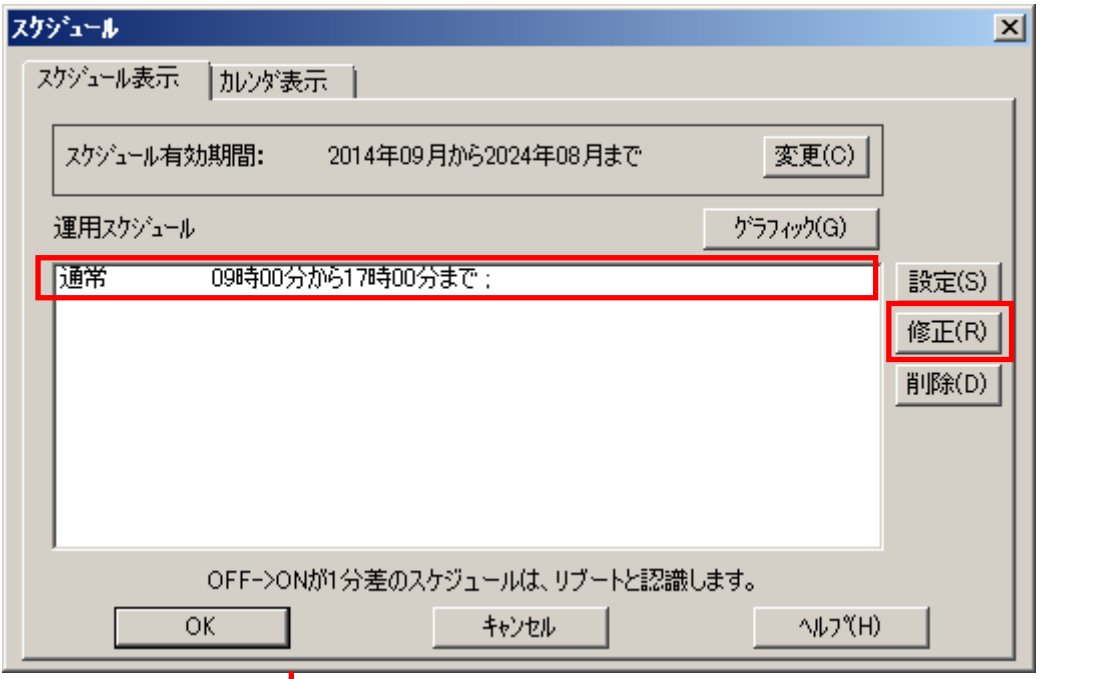

"月曜日から金曜日までは、8時00分に電源投入。17時00分に電源切断。" 設定を行います。

投入時間を9時00分→8時00分に変更し、「OK」ボタンを選択してください。

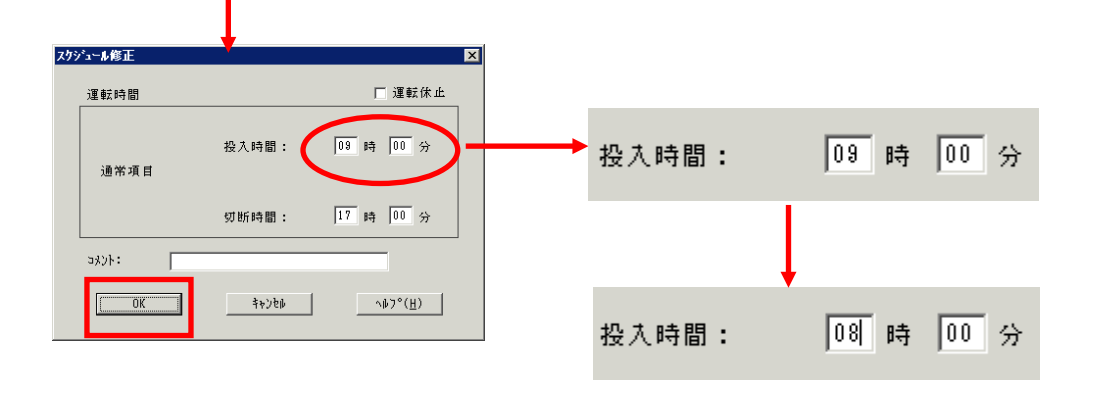

(3)「スケジュール」画面に戻りますので、(2)で変更した時間が反映されているか確認を行います。 問題なければ、「設定」ボタンを選択して、"2土日祝は、運用しない。"の設定を行います。

①「設定」画面が表示されましたら「祭日休日指定」タブを選択します。赤枠内全てのチェックを有効にします。 ②次に「曜日指定」タブを選択します。

同じく赤枠内のように、「複数曜日」と「日」、「土」、「運転休止」のチェックを有効にして「OK」ボタンを選択 してください。

③「スケジュール」画面に戻りますので、「OK」ボタンを選択してください。

④青枠のようなメッセージ画面が表示されますので、全て「はい」または「OK」ボタンを選択してください。

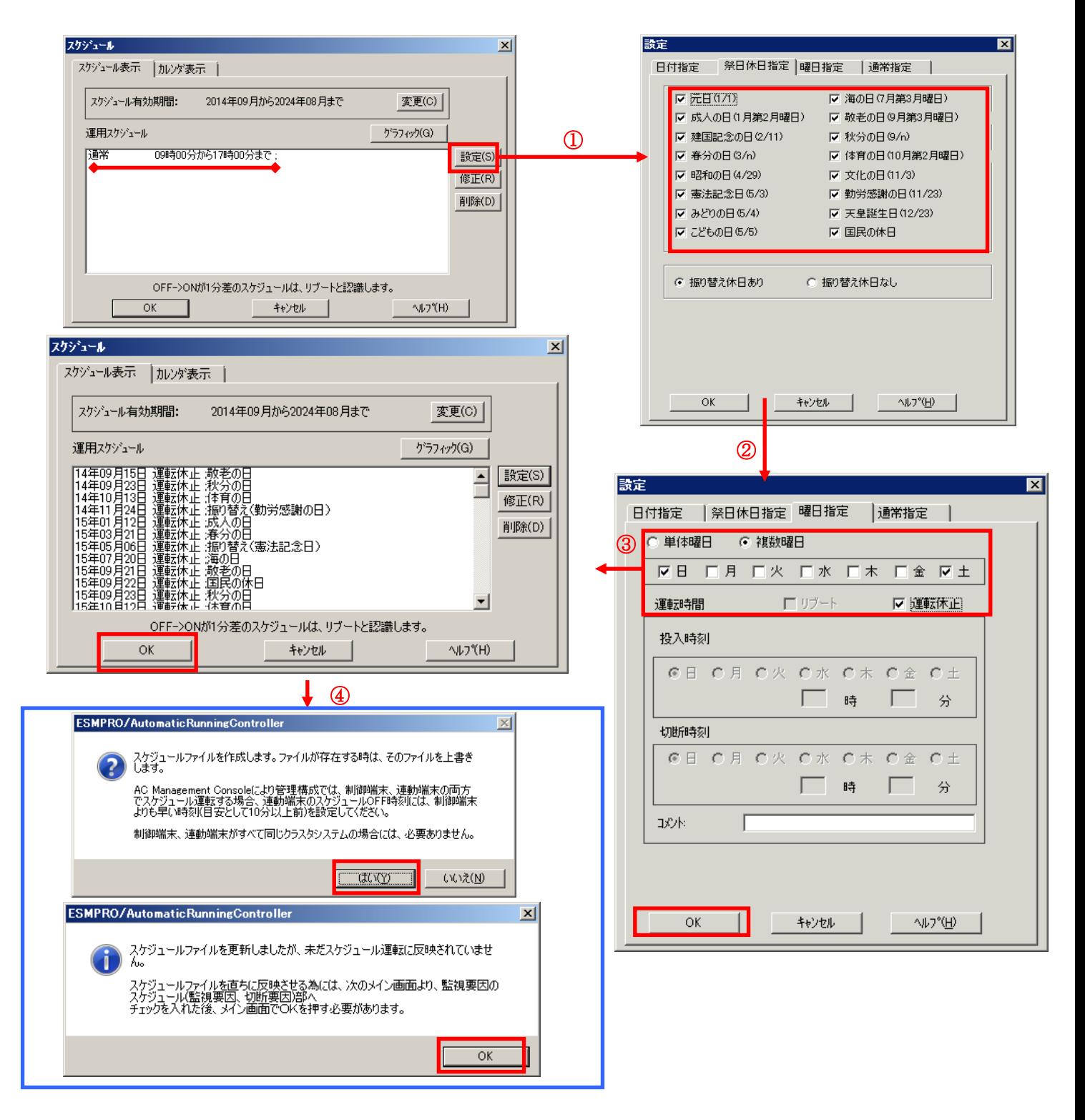

- (4)以下のような画面に戻りましたら、「監視要因」ボタンを選択してください。
	- ①以下のような画面が表示されましたら、「投入要因」タブと「切断要因」タブ内にある、"基本部"欄の 「スケジュール」のチェックを有効にしてください。 その後「OK」ボタンを選択してください。
	- ②メッセージ画面が表示されますので、「OK」ボタンを選択してください。

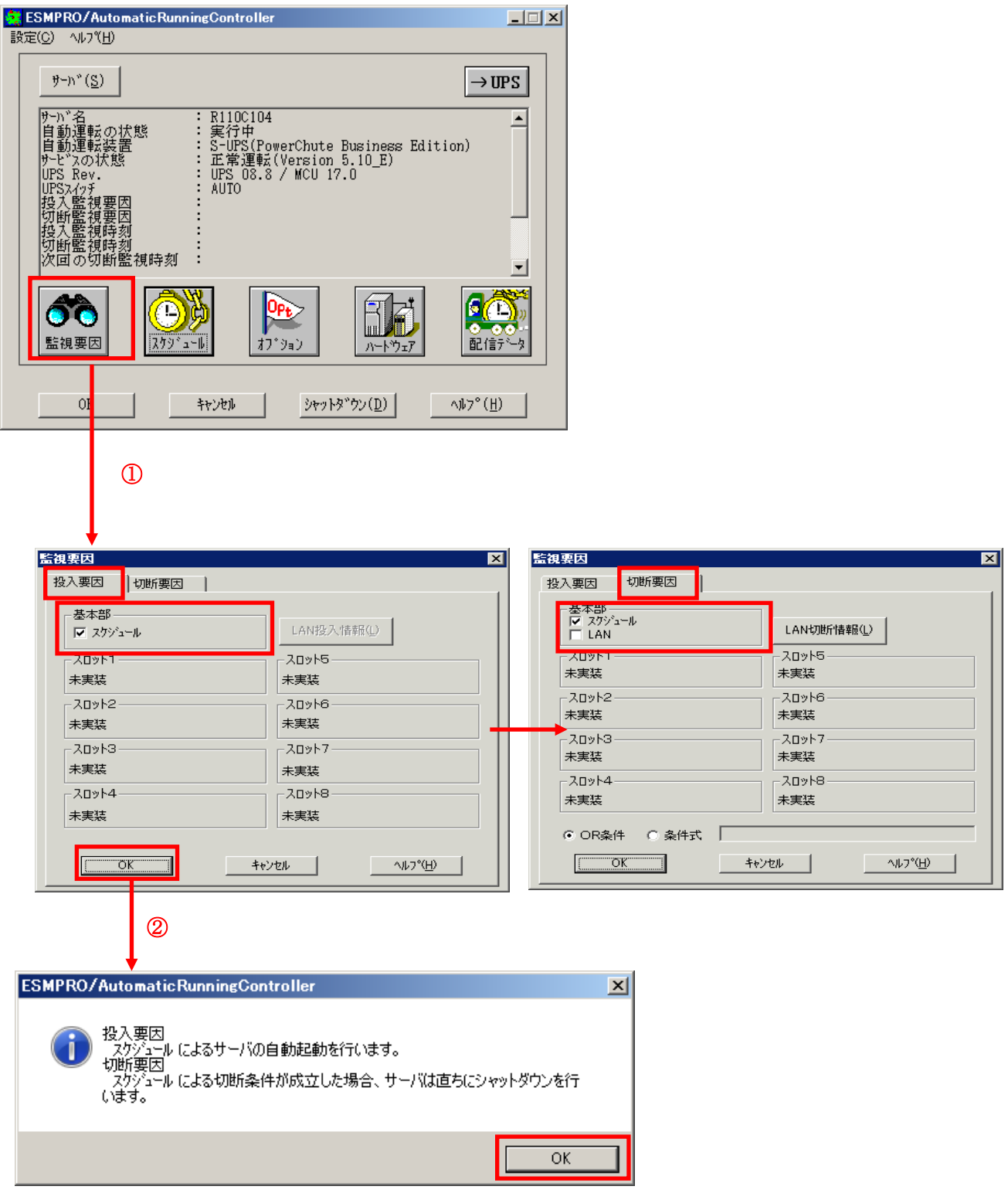

(5)以下のような画面に戻りましたら、「OK」ボタンを選択してください。

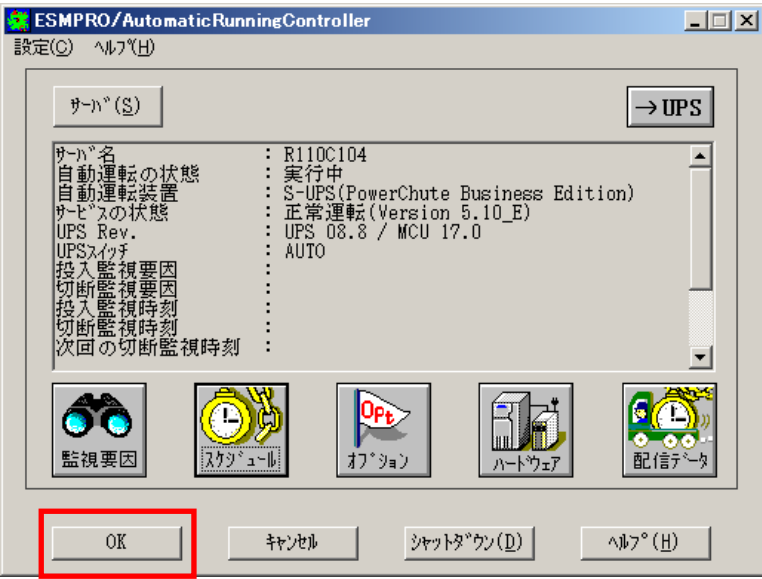

以下のような画面が表示されますので、「OK」ボタンを選択してください。

「OK」ボタンを押しますと、ESMPRO/AutomaticRunningController GUIが終了します。

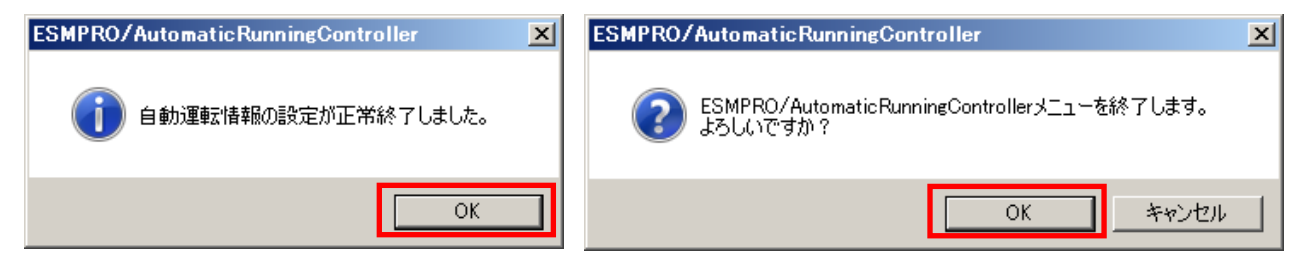

※参考

最後の確認メッセージで「キャンセル」を選択すると、スケジュール運転設定完了後の情報確認ができます。

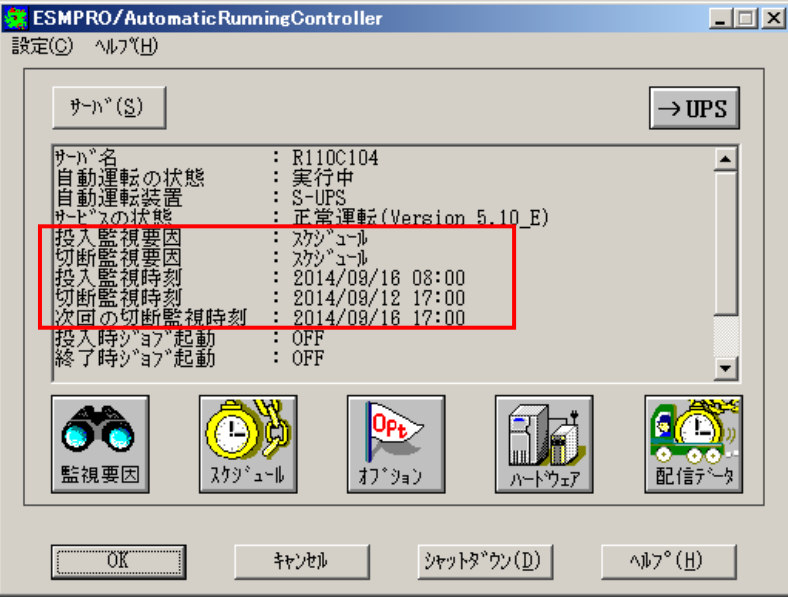

#### (注意事項)

スケジュール設定につきましての詳細は、『ESMPRO/AC GUI』のヘルプ、 "「スケジュール」ダイアログボックス"をご参照ください。

- スケジュールの設定には優先順立があり、日付項目→曜日項目→通常項目という順立で優先されます。
- ・ 祭日休日は、設定した時のスケジュールの有効期限内のみ運転休止に登録します。
- ・ 設定後は、グラフィック表示やカレンダ表示にて正しくスケジュールが登録されていることをご確認ください。

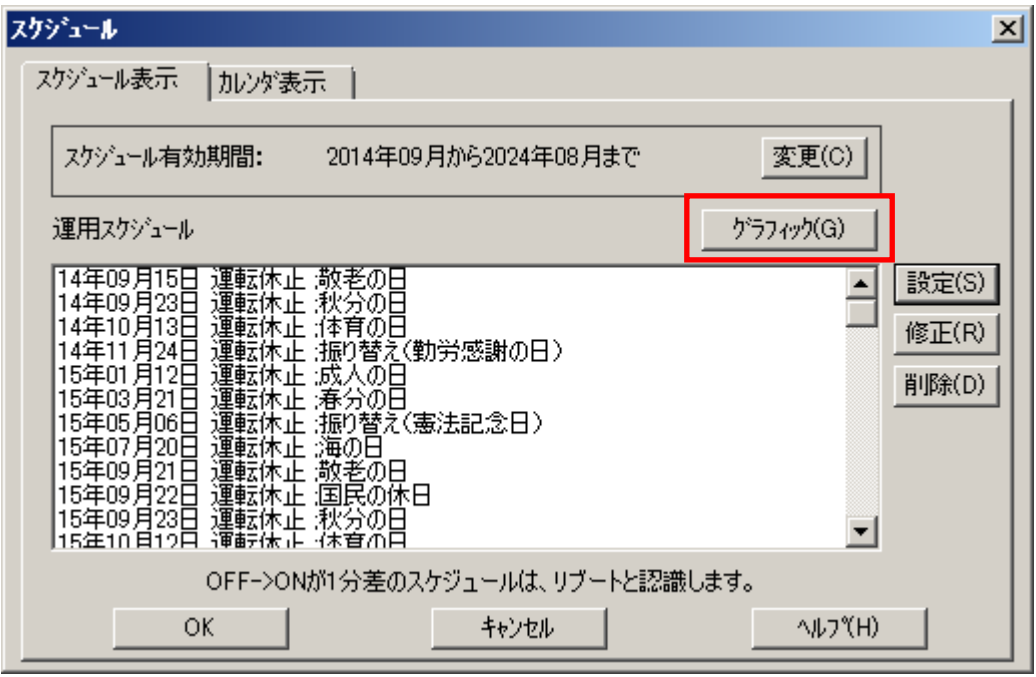

## 第5章 注意事項

<span id="page-30-0"></span>ESMPRO/AutomaticRunningController を使用する際には、次の点にご注意ください。

## <span id="page-30-1"></span>5.1 セットアップ関連

(1) ESMPRO/ServerManager の統合ビューアから、ESMPRO/AutomaticRunningController ユーザ インターフェイスを起動する場合は、「ESMPRO/ServerManager」のインストールを先に行 う必要があります。

### <span id="page-30-2"></span>5.2 運用関連

- (1) Windows サーバをご使用になる場合、コントロールパネルの「電源オプション」機能の「休 止状態のサポート」はOFF(初期状態)にしてください。 「休止状態」になった場合、ESMPRO/AutomaticRunningController によるサーバの自動運転 は、制御不能になります。
- (2) 自動電源制御を行っている際は、サーバ本体のパワースイッチを使用して電源を切断しな いでください。もしサーバ本体のパワースイッチにより電源切断を実行した場合、次回の 電源自動投入は行われません。Smart-UPS をご使用の場合は、ON/テストボタンや LCD パネ ルからの操作により電源投入を行ってください。なお、Smart-UPS の OFF ボタンや LCD パネ ルからの操作により UPS を停止すると、サーバはシャットダウンが行われずにそのまま電 源が切断されますので、ご注意ください。
- (3) ESMPRO/AutomaticRunningController ユーザインターフェイスで行 う操作は、 Administrator 権限のあるユーザでのみ行うことができます。
- (4) スケジュール作成でワイルドカードを使用した毎日設定を行う場合、あるいは、曜日指定 で一週間の連続運転を設定する場合には、通常指定は運転休止にすることを推奨します。
- (5) Windows Server 2008 等の「ユーザーアカウント制御」機能が含まれる OS において、「ユー ザーアカウント制御」を有効化している場合、インストール時に起動する Setupac.exe や、 ESMPRO/AutomaticRunningControllerのGUIを実行すると以下のような確認ダイアログが表 示される場合があります。「続行」ボタンを選択して起動してください。

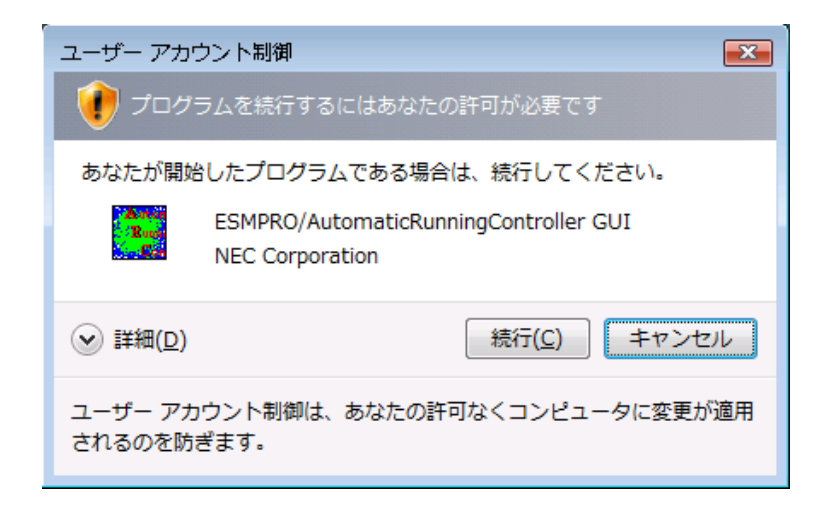

- (6) Windows Server 2008 以降の OS でターミナル サービス監視を行う場合、「ローカルサーバ のみ監視」、「ローカルサーバ/リモートサーバ(共通条件)を監視」、「ローカルサーバ /リモートサーバ(個別条件)を監視」の設定画面では、「セッション数を監視する」チェッ クを有効にして、1 以上の値を設定していただく必要があります。 また、「ローカルサーバ/リモートサーバ(共通条件)を監視」や「ローカルサーバ/リモー トサーバ(個別条件)を監視」でリモートサーバを監視する場合、「ESMPRO/ARC Service」 サービスには、ドメインサーバの Administraor アカウントを割り当てる設定を行う必要が あります。
	- 1. [管理ツール]→[サービス]を起動し、「ESMPRO/ARC Service」プロパティを表示してくだ さい。「ESMPRO/ARC Serviceのプロパティ」画面が表示されます。
	- 2. "ログオン"タブを選択して表示される画面において、「アカウント」を選択し、「アカウ ント」、「パスワード」の設定を行ってください。
		- アカウント:アカウント情報にドメインサーバの"Administrator"の情報を入力してく ださい。
	- パスワード:「ログオン」アカウントのパスワード情報を入力してください

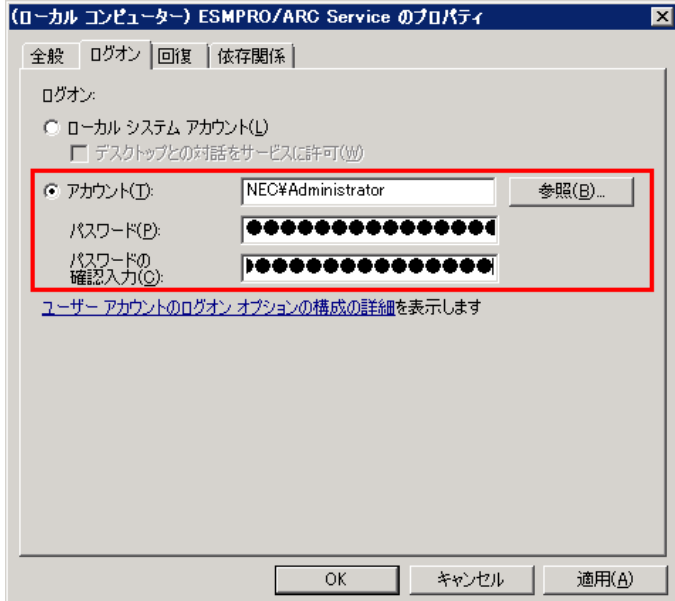

- (7) 本バージョンの ESMPRO/AutomaticRunningController は、JIS2004 で新規追加された文字 に対応しておりません。そのため、インストール時のインストールパスや、GUI 操作におい て、JIS2004 の新規追加文字が含まれるパス情報は指定、入力しないでください。
- (8) AC GUI や AC Management Console からユーザーアカウント制御機能を有効にしている Windows Server 2008 などの Windows OS へネットワーク接続する場合、Administrator ア カウントによるネットワーク接続が必要です。
- (9) Smart-UPS 相当無停電電源装置を使用してスケジュール運転を行っている環境で、 ESMPRO/AutomaticRunningController のシャットダウン以外でシャットダウンを行った場 合、ESMPRO/AutomaticRunningController のスケジュール機能は有効になりません。 また、停電によるシャットダウンが行われ、スケジュール OFF 時刻経過後に復電により起 動してきた場合、スケジュール OFF 時刻は経過しているため、スケジュールによるシャッ トダウンは行われません。

「ESMPRO\_AC ヘルプ」情報の「ご使用にあたってのご注意」および「トラブルシューティング」 もご覧ください。「ESMPRO\_AC ヘルプ」はスタートメニューから起動することができます。

## <span id="page-33-0"></span>5.3 ESMPRO/UPSManager(PowerChute Business Edition セット)連携 関連

(1) ESMPRO/UPSManager(PowerChute Business Edition セット)と連携して自動運転を行う動作 環境を構築する場合は、以下のソフトウェアがインストールされている必要があります。

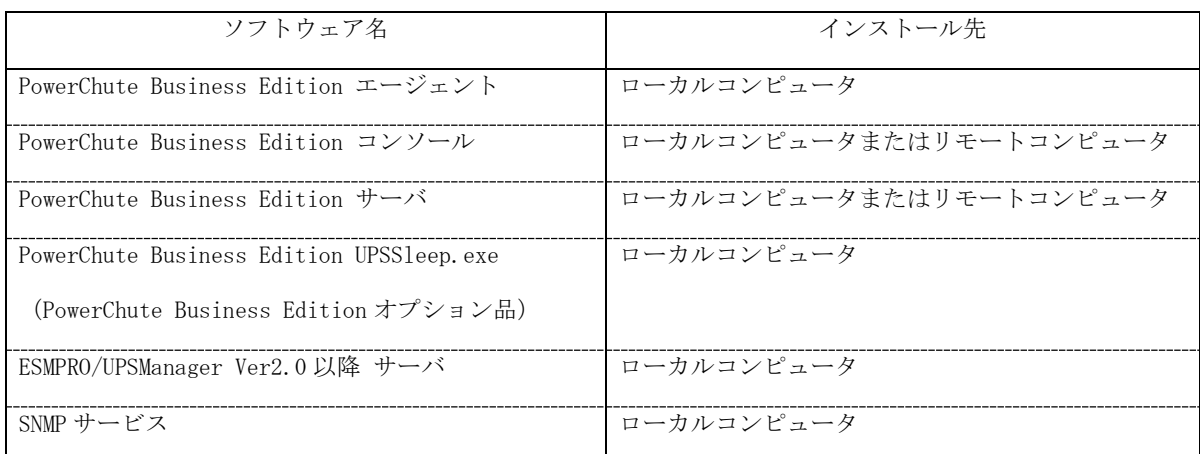

(2) 停電発生時のシャットダウン開始時間は、PowerChute Business Edition 「コンソール」 または「WebUI」から設定してください。

<LCD パネル無し Smart-UPS の場合>

PowerChute Business Edition「コンソール」を起動し、「デバイスのプロパティ」画面の 「サーバシャットダウン」 -> 「電源障害」 -> 「電源障害時のシャットダウン開始」で 設定してください。

#### <LCD パネル付き Smart-UPS の場合>

PowerChute Business Edition「WebUI」を起動し、「シャットダウの設定」画面の「電源 障害時のシャットダウン開始」で設定してください。

- (3) スケジュールの設定は、PowerChute Business Edition 「コンソール」および「WebUI」で 行わず、ESMPRO/AutomaticRunningController の GUI のみで行ってください。PowerChute Business Edition でスケジュール登録すると、連携動作が正常に動作しません。
- (4) 電源切断猶予時間とは、OS シャットダウン開始後、UPS 装置からの電源供給が停止するま での時間についての設定項目になります。この設定値が短い場合、シャットダウン途中に UPS 装置からの電源供給が停止され、システムに重大な障害が発生する可能性があります。 必ず、運用されているシステムに適した値になっているかを確認し、変更の必要がある場 合は設定値を変更し、運用してください。OS のシャットダウンに必要な時間はシステム毎 に異なるため、設定値は実環境のサーバを使用して OS のシャットダウン時間を複数回計測 し、その結果を十分に超える時間を設定してください。

#### <LCD パネル無し Smart-UPS の場合>

PowerChute Business Edition 「コンソール」を起動し、「デバイスのプロパティ」画面 を表示後、「シャットダウン」->「シャットダウンシーケンス」から「シャットダウンシー ケンスの設定」を選択した後に表示されるウィンドウの、「コマンドファイルの設定」画 面(後述)の次の画面(バーグラフが表示される画面)にて、"OS"を選択した状態での「期

#### 間」に十分な値を設定してください。

#### <LCD パネル付き Smart-UPS の場合>

PowerChute Business Edition 「WebUI」を起動し、「シャットダウの設定」画面の「OS が シャットダウンする時間」に十分な値を設定してください。

(5) ESMPRO/AutomaticRunningController において、「電源異常切断時に登録ジョブを起動す る」を有効にする場合には、PowerChute Business Edition 「コンソール」または「WebUI」 からの設定が必要となります。

#### <LCD パネル無し Smart-UPS の場合>

PowerChute Business Edition 「コンソール」を起動し、「デバイスのプロパティ」画面 から「シャットダウン」->「シャットダウンシーケンス」から「シャットダウンシーケン スの設定」を選択した後に表示されるウィンドウの、「コマンドファイルの設定」画面で default.cmd を指定してください。そして次の画面(バーグラフが表示される画面)にて、 "コマンドファイル"を選択した状態で「期間」の値を、「電源異常切断時に実行する登 録ジョブ」が完了するまでに必要な時間に設定してください。

#### <LCD パネル付き Smart-UPS の場合>

PowerChute Business Edition 「WebUI」を起動し、「シャットダウの設定」画面で「コマ ンドファイルの選択」に default.cmd を指定し、「コマンドファイルを実行するのに必要 な時間」の値に、「電源異常切断時に実行する登録ジョブ」が完了するまでに必要な時間 を設定してください。

(6) ESMPRO/AutomaticRunningController において、「停電時のクラスタシャットダウン」 を 有効にする場合には、PowerChute Business Edition 「コンソール」または「WebUI」から の設定が必要となります。

#### <LCD パネル無し Smart-UPS の場合>

PowerChute Business Edition 「コンソール」を起動し、「デバイスのプロパティ」画面 から「シャットダウン」->「シャットダウンシーケンス」から「シャットダウンシーケン スの設定」を選択した後に表示されるウィンドウの、「コマンドファイルの設定」画面で default.cmd を指定してください。そして次の画面(バーグラフが表示される画面)にて、 "コマンドファイル"を選択した状態で「期間」の値を、「停電時のクラスタシャットダ ウン」のタイムアウト時間以上の値に設定してください。

#### <LCD パネル付き Smart-UPS の場合>

PowerChute Business Edition 「WebUI」を起動し、「シャットダウの設定」画面で「コマ ンドファイルの選択」に default.cmd を指定し、「コマンドファイルを実行するのに必要 な時間」に、「停電時のクラスタシャットダウン」のタイムアウト時間以上の値に設定し てください。

- (7) PowerChute Business Edition の再インストールを行った場合は、PowerChute Business Edition の「コンソール」において、上記内容を再設定する必要があります。
- (8) PowerChute Business Edition の使用方法につきましては、PowerChute Business Edition に付属のマニュアルを参照してください。
- (9) Windows Vista Business x64 環境にて 「 ESMPRO/AC 環境ウィザード」による ESMPRO/UPSManager(PowerChute Business Edition)連携設定を行う場合、「環境設定ウィ ザード STEP2」の画面において SNMP サービスとの通信が失敗する場合があります。 この現象が発生した場合は、環境ウィザードを終了して下記対処を実施後に再度環境ウィ ザードによる連携設定を行ってください。 (対処)
	- 1. エクスプローラにて ESMPRO/AC インストールフォルダ配下の"DATA"フォルダに移動。
	- 2. 『AC\_PCBE.cfg』ファイルをメモ帳等のテキストエディタで開く。
	- 3. [SNMP]セクションの host の値を自サーバの IP アドレスに変更し、上書き保存。 【例】

[SNMP] host=172.16.1.17

### <span id="page-36-0"></span>5.4 通信ポート番号関連

使用するポート番号は、以下の通りです。

[ESMPRO/AutomaticRunningController]

(クラスタシステムの時に使用)

[クラスタサーバ] [クラスタサーバ]

不定/udp--->4000/udp

4000/udp <---不定/udp

(Client 監視機能を実行時、使用)

[サーバ] [クライアント]

3999/udp <---不定/udp

3999/udp --->3998/udp

[ESMPRO/AC Enterprise]

(AC Management Console機能を使用した SNMP カードを使用するマルチサーバ構成)

[制御端末(マスタ)] [制御端末(マスタの控え)]

不定/udp--->6000/udp

6000/udp <---不定/udp

[制御端末] [連動端末]

不定/udp--->6000/udp

6000/udp <---不定/udp

[制御端末] [UPS]

不定/udp<-->161/snmp

[AC Management Console] [制御/連動端末]

不定/udp--->6000/udp

不定/udp<---不定/udp

(iStorage S/D/M シリーズ連携機能使用時)

[制御端末] [iStorage S/D/M シリーズ]

不定/tcp <--> 6001/tcp

(VMware ESXi サーバ監視時) [制御端末] [VMware ESXi サーバ] ICMP  $\leftarrow$  > ICMP 不定/tcp<--> 443/tcp

[ESMPRO/AC Advance]、[ESMPRO/AC Blade 管理オプション] [制御端末(マスタ)] [制御端末(マスタの控え)] 不定/udp--->4005/udp [制御端末] [連動端末] 不定/udp--->4005/udp [AC Management Console/AC GUI] [制御/連動端末] 不定/udp--->4005/udp

## <span id="page-38-0"></span>5.5 共有フォルダ関連

ESMPRO/AutomaticRunningController では、ネットワーク機能を提供するために、以下の共有 フォルダを設定しています。

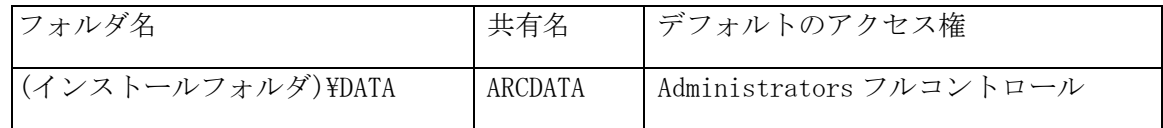

「ARCDATA」の共有フォルダは、GUI をサーバ以外からリモートで行う場合に使用します。サー バ上でのみ GUI を使用する場合には、この共有を解除しても問題ありません。

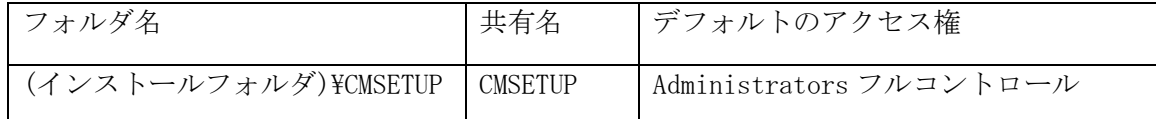

「CMSETUP」の共有フォルダは、LAN 投入・切断監視に Client 監視機能を使用する場合に、ク ライアントをセットアップするために使用します。Client 監視機能を使用しない場合には、こ の共有を解除しても問題ありません。

### <span id="page-38-1"></span>5.6 AC-LINK 関連

UPS を使って自動運転を行う場合は、サーバ装置の BIOS の設定で、AC-LINK を「Power ON」に しておいてください。BIOS の設定変更の方法については、サーバにより異なりますので、サー バ本体添付のマニュアルを参照してください。

なお、AC-LINK は、サーバ機種により「After Power Failure」と記載されている場合があり ます。

## 第6章 障害発生時には

<span id="page-39-0"></span>障害発生時には、お手数ですが、以下の情報を採取してください。

- ・ESMPRO/AutomaticRunningController ログ
- ・ESMPRO/AC マルチサーバオプションログ (Smart-UPS LAN 制御の場合のみ)
- ・イベントログ
- ・ESMPRO/UPSManager のログ (Smart-UPS シリアル制御の場合のみ)
- ・PowerChute Business Edition のログ(ESMPRO/UPSManager(PowerChute Business Edition セット)による自動運転を行なっている場合)
- ・バージョン情報
- ・SNMP カードからの情報採取 (Smart-UPS LAN 制御の場合のみ)
- ・Collect ログおよび IPMI ログ

## <span id="page-39-1"></span>6.1 ESMPRO/AutomaticRunningController ログ

(1) サーバのログ採取方法

■ESMPRO/AC GUI からのログ採取方法

サービスおよび GUI の動作不良のため、ESMPRO/AC GUI からの操作でログ採取できない場合 があります。その場合は、後述の「■手動によるログ採取方法」を参照してください。

①ESMPRO/AutomaticRunningController メインメニューのサーバボタンを選択すると、以下の サーバ指定ダイアログが表示されます。

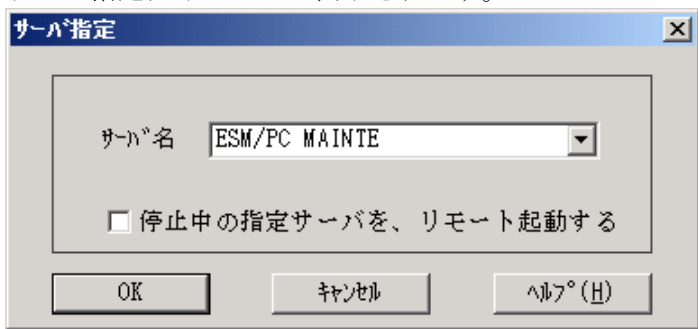

②サーバ指定ダイアログのサーバ名のところに、

ESM/PC MAINTE

と入力し、OK ボタンを選択すると、以下のメンテナンスダイアログが表示されます。

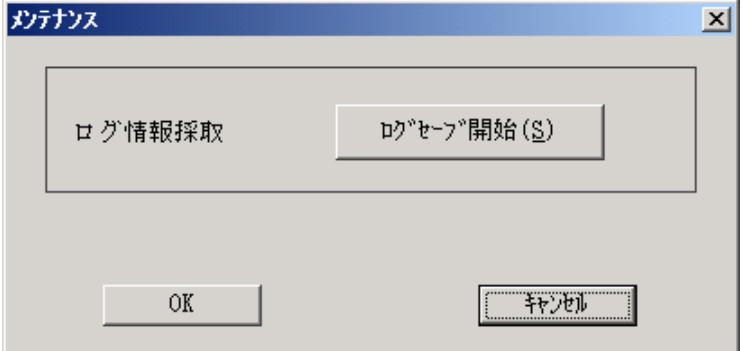

③「ログセーブ開始(S)」ボタンを選択してください。ログ採取が開始されます。ログ採取が 終了すると、以下のダイアログが表示されます。

ログ採取正常終了メッセージ

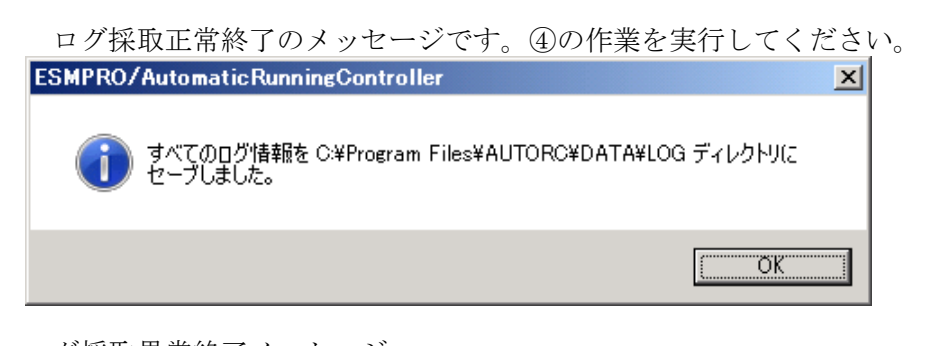

ログ採取異常終了メッセージ

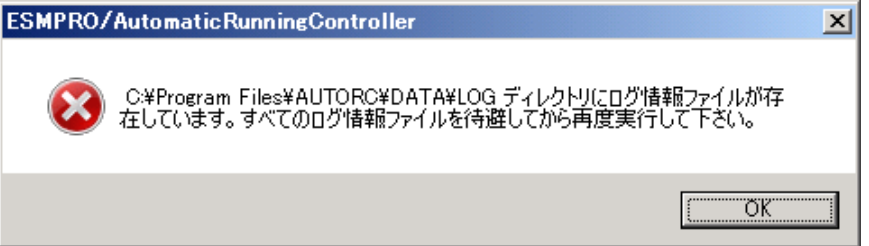

上記のエラーメッセージが表示された場合、既にログファイルが存在することが考えられます。 ESMPRO/AutomaticRunningController インストールディレクトリ下の DATA\LOG 下にログファイルが存在する場 合は、ファイルを退避するか削除して、再度①からの操作をやり直してください。

④採取されたログのファイルは、ESMPRO/AutomaticRunningController インストールディレク トリ下の DATA\LOG 下に置かれます。

エクスプローラ等により、DATA\LOG ディレクトリごと USB メモリ 等の外部記憶媒体に採取 してください。DATA\LOG 下に採取されるファイルは、採取するタイミング/状態によって 異なります。

・スケジュールの有効期間が長い場合、登録するスケジュール項目が多い場合などは、ログ ファイルのサイズが大きくなります。

■手動によるログ採取方法

①エクスプローラ等を使用してください。

②ESMPRO/AutomaticRunningController インストールディレクトリ\data ディレクトリ下のすべてのファ イルを採取してください。

(2) Client 監視を行っているクライアントのログ採取方法

Client 監視で不具合が発生した場合は、(1)のログの他に Client 監視機能をセットアップし た Client 側のコンピュータから Client 監視機能インストールディレクトリ(規定値:CMODULE) 下の下記情報ファイルを USB メモリ 等の外部記憶媒体に採取してください。

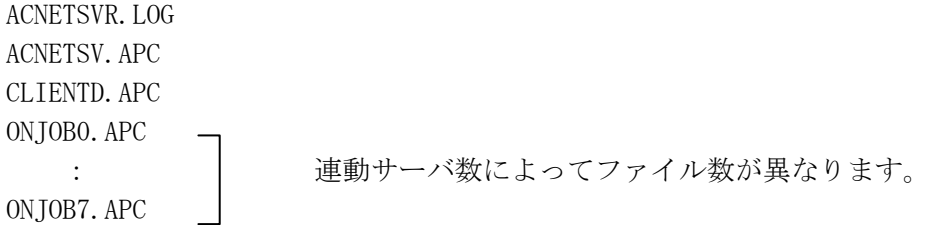

## <span id="page-41-0"></span>6.2 ESMPRO/AC マルチサーバオプションログ

システムの構成が、マルチサーバ構成の場合、次のような方法でログを採取してください。

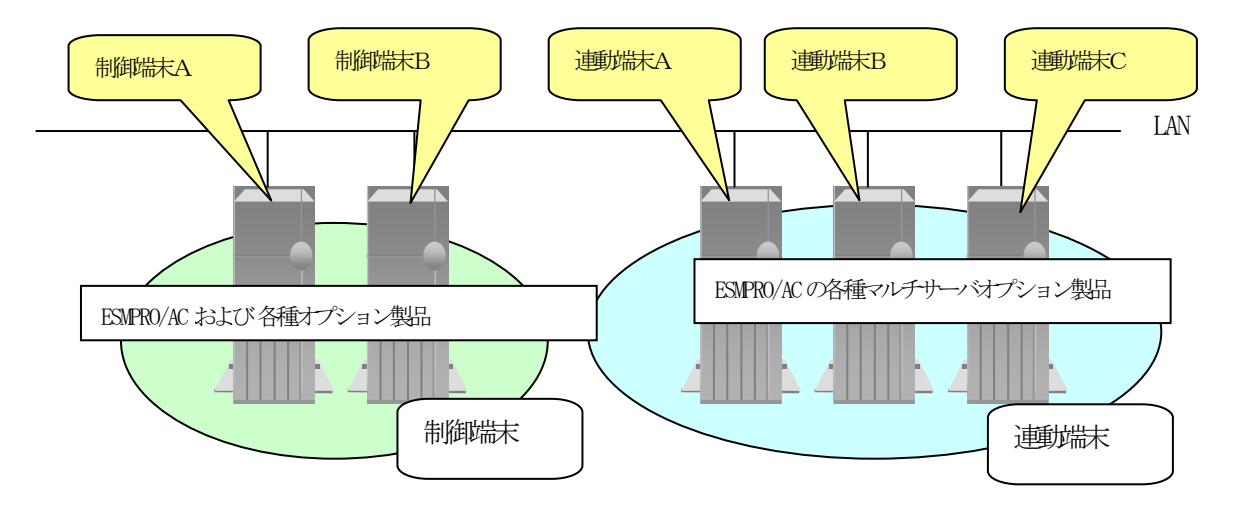

(1) 連動端末(Windows サーバ)のログ採取方法

■ESMPRO/AC GUI からのログ採取方法

サービスおよび GUI の動作不良のため、ESMPRO/AC GUI からの操作でログ採取できない場合 があります。その場合は、後述の「■手動によるログ採取方法」を参照してください。

制御端末または管理 GUI がインストールされているコンピュータの ESMPRO/AC GUI を使用し、 下記手順で、連動端末A、B、Cのそれぞれのログを採取してください。

例えば、制御端末Aから連動端末Aのログを採取する場合

①制御端末の ESMPRO/AC メインメニューのサーバボタンを選択すると、以下のサーバ指定ダイ アログが表示されます。

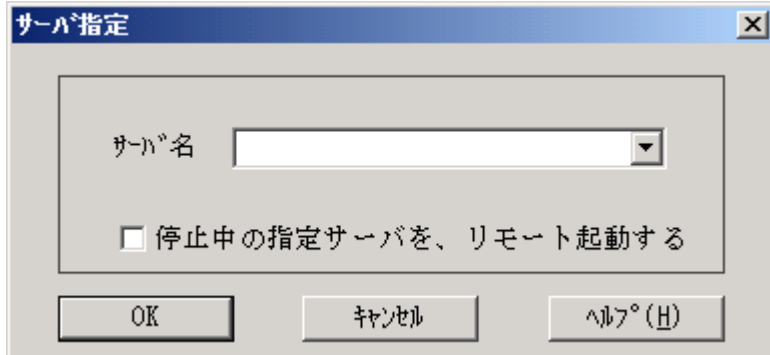

- ②サーバ指定ダイアログのサーバ名のところに、連動端末Aのサーバ名を入力し、「OK」ボタ ンを選択して、連動端末Aに接続します。
	- 例えば、連動端末のサーバ名が、120RF-1 の場合、上記サーバ指定で 120RF-1

と入力します。接続しましたら下記のように表示されます。

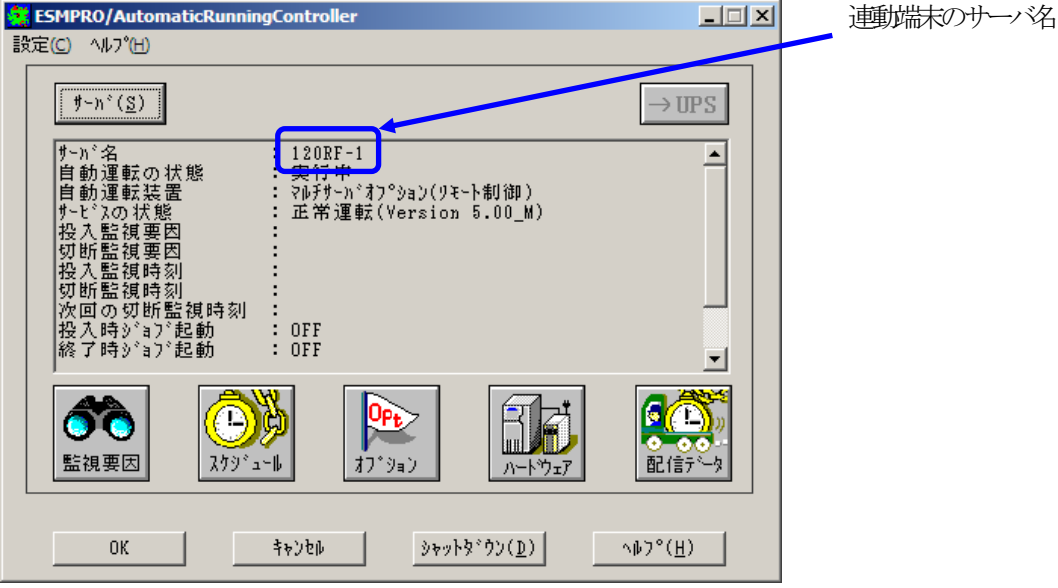

③もう一度、サーバボタンを選択し、サーバ指定ダイアログを表示させます。

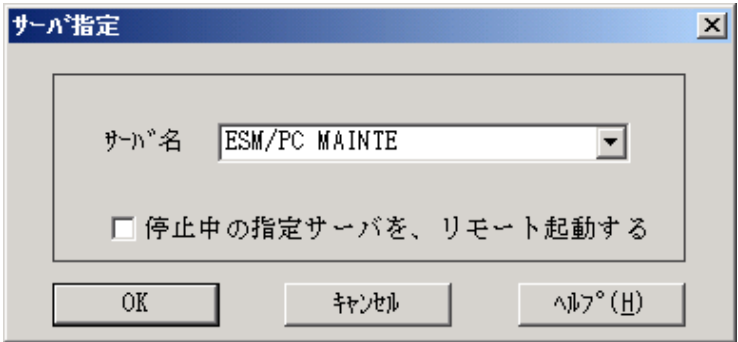

④サーバ指定ダイアログのサーバ名のところに、

ESM/PC MAINTE

と入力し、「OK」ボタンを選択すると、以下のメンテナンスダイアログが表示されます。

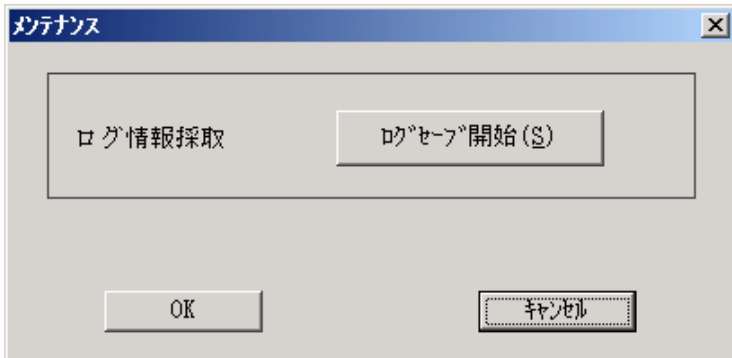

⑤「ログセーブ開始」ボタンを選択してください。ログ採取が開始されます。ログ採取が終了 すると、以下のダイアログが表示されます。

ログ採取正常終了メッセージ

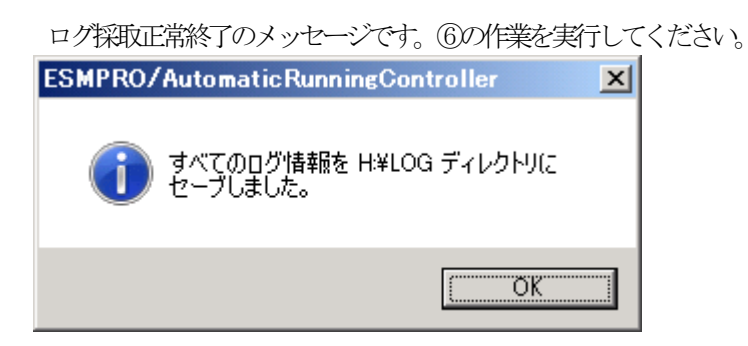

ログ採取異常終了メッセージ

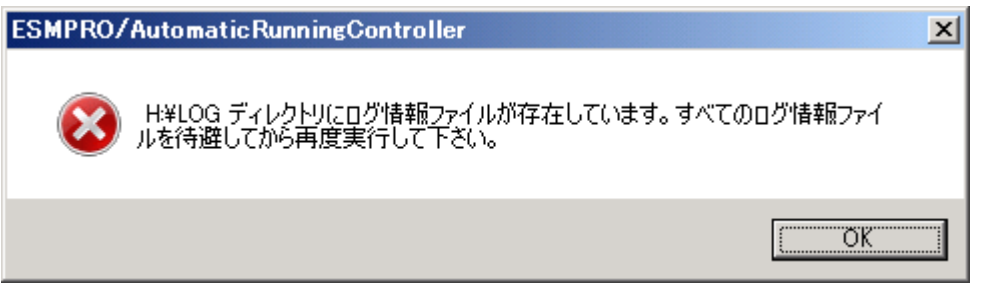

上記のエラーメッセージが表示された場合、既にログファイルが存在することが考えられま す。ログ採取に失敗した連動端末の ESMPRO/AC インストールフォルダ\DATA\LOG にログファ イルが存在する場合は、ファイルを退避するか削除して、操作をやり直してください。

⑥制御端末のエクスプローラを実行して、ログ情報を採取してください。

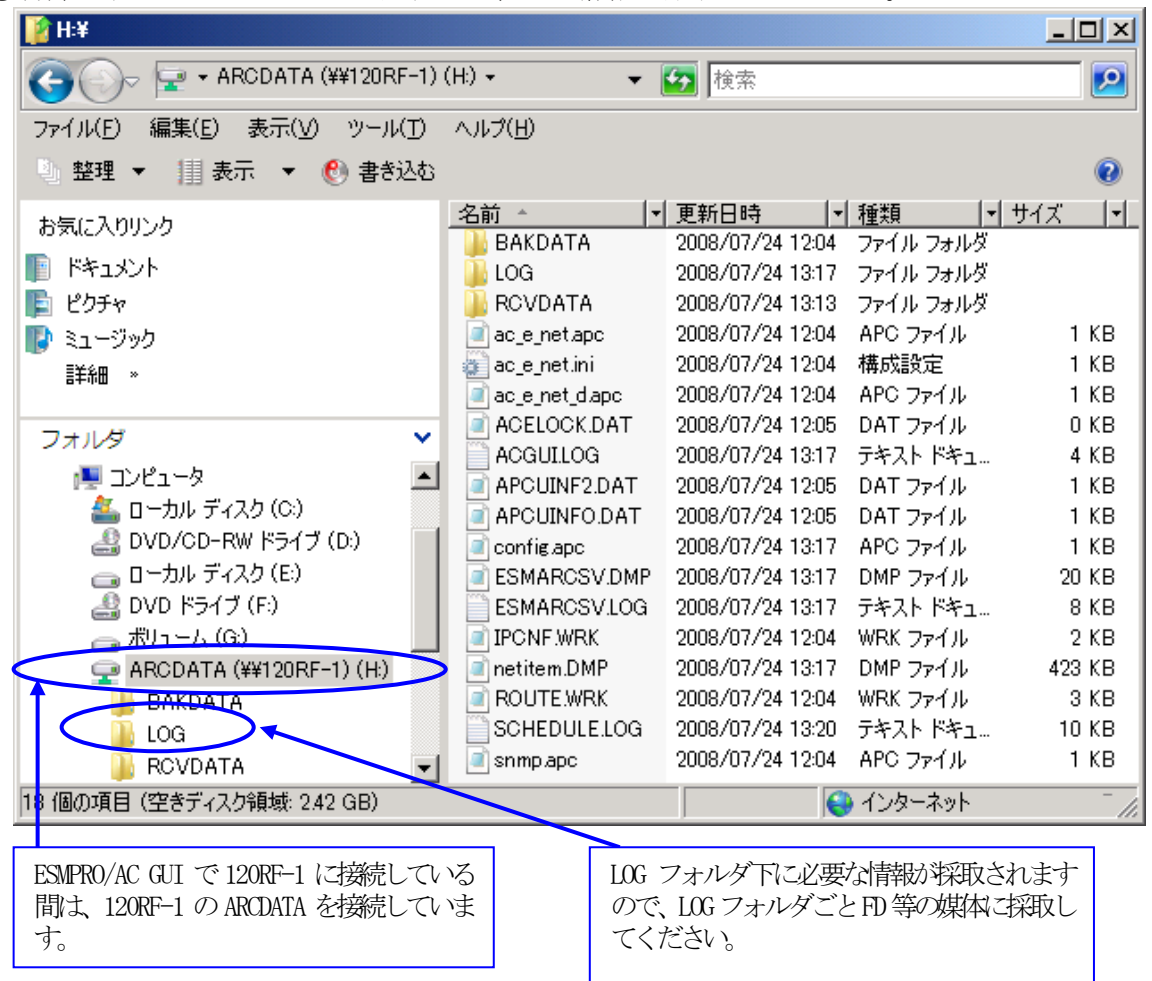

※LOG フォルダ下に採取されるファイルは、採取するタイミング/状態によって異なります。 スケジュールの有効期間が長い場合、登録するスケジュール項目が多い場合などは、ログ ファイルのサイズが大きくなります。

■手動によるログ採取方法

①エクスプローラ等を使用してください。

②連動端末の ESMPRO/AC Enterprise マルチサーバオプションのインストールフォルダ\data のすべてのファイルを採取してください。

※ネットワークが不調な場合などは、連動端末のエクスプローラを使用して直接採取することもできます。

### <span id="page-45-0"></span>6.3 イベントログ

- ◆Windows Server 2008 R2/Windows Server 2008/Windows 7/Windows Vista の場合 ① [管理ツール]からイベントビューアを起動します。
	- ②[Windows ログ]のツリーでアプリケーションログを表示させ、【操作】を指定し、【イベン トに名前を付けて保存】を選択します。

③ファイル名をつけて保存ダイアログが表示されたら、ファイル名エディットボックスにログ セーブファイル名を入力して「保存」ボタンを選択してください。ログがセーブされます。 ④セーブしたファイルを USB メモリ等の外部記憶媒体に採取してください。

⑤同様にして、システム(ツリーでシステムログを指定)のイベントログも採取してください。

- ◆Windows Server 2012 R2/Windows Server 2012/Windows 8の場合
- ①[管理ツール]からイベントビューアを起動します。
- ②[Windows ログ]のツリーで Application ログを表示させ、【操作】を指定し、【すべてのイ ベントに名前を付けて保存】を選択します。
- ③ファイル名をつけて保存ダイアログが表示されたら、ファイル名エディットボックスにログ セーブファイル名を入力して「保存」ボタンを選択してください。ログがセーブされます。 ④セーブしたファイルを USB メモリ等の外部記憶媒体に採取してください。

⑤同様にして、システム(ツリーでシステムログを指定)のイベントログも採取してください。

## <span id="page-45-1"></span>6.4 クラスタシステムのログ採取

クラスタシステム構成で障害が発生した場合は、クラスタを構成するすべてのサーバで障害情報 を採取してください。その場合、現用系、待機系の区別を明記しておいてください。

※CLUSTERPRO 製品と ESMPRO/AC 製品を連携して運用している場合、CLUSTERPRO のログ採取機能を 使用して、ESMPRO/AC のログを採取することができます。

### <span id="page-45-2"></span>6.5 ESMPRO/UPSManager のログ採取

ESMPRO/AutomaticRunningController での障害の際に、自動運転に関する障害で Smart-UPS が原因 と思われる障害が発生した場合は、ESMPRO/AutomaticRunningController で採取する情報以外に UPS 関連のログ情報も必要となりますので、あわせて採取をお願いいたします。

UPS 関連ログ情報の採取方法につきましては、ESMPRO/UPSManager の資料をご参照ください。

## <span id="page-45-3"></span>6.6 PowerChute Business Edition のログ採取

ESMPRO/AC での障害の際に、ESMPRO/UPSManager(PowerChute Business Edition セット)による自動 運転を行なっている場合は、ESMPRO/AC で採取する情報以外に PowerChute Business Edition のログ 情報も必要となりますので、あわせて採取をお願いいたします。

PowerChute Business Edition のログ情報の採取方法につきましては、PowerChute Business Edition の資料をご参照ください。

## <span id="page-46-0"></span>6.7 バージョン情報

障害発生時はログ以外に、アプリケーションのバージョン情報が必要です。 ESMPRO/AutomaticRunningController のバージョン情報は、以下の手順で取得できます。

- (1) ESMPRO/AutomaticRunningController GUI を起動します。
- (2) メニューバーの「ヘルプ」 → 「バージョン情報」を選択すると、バージョン情報が表示 されます。

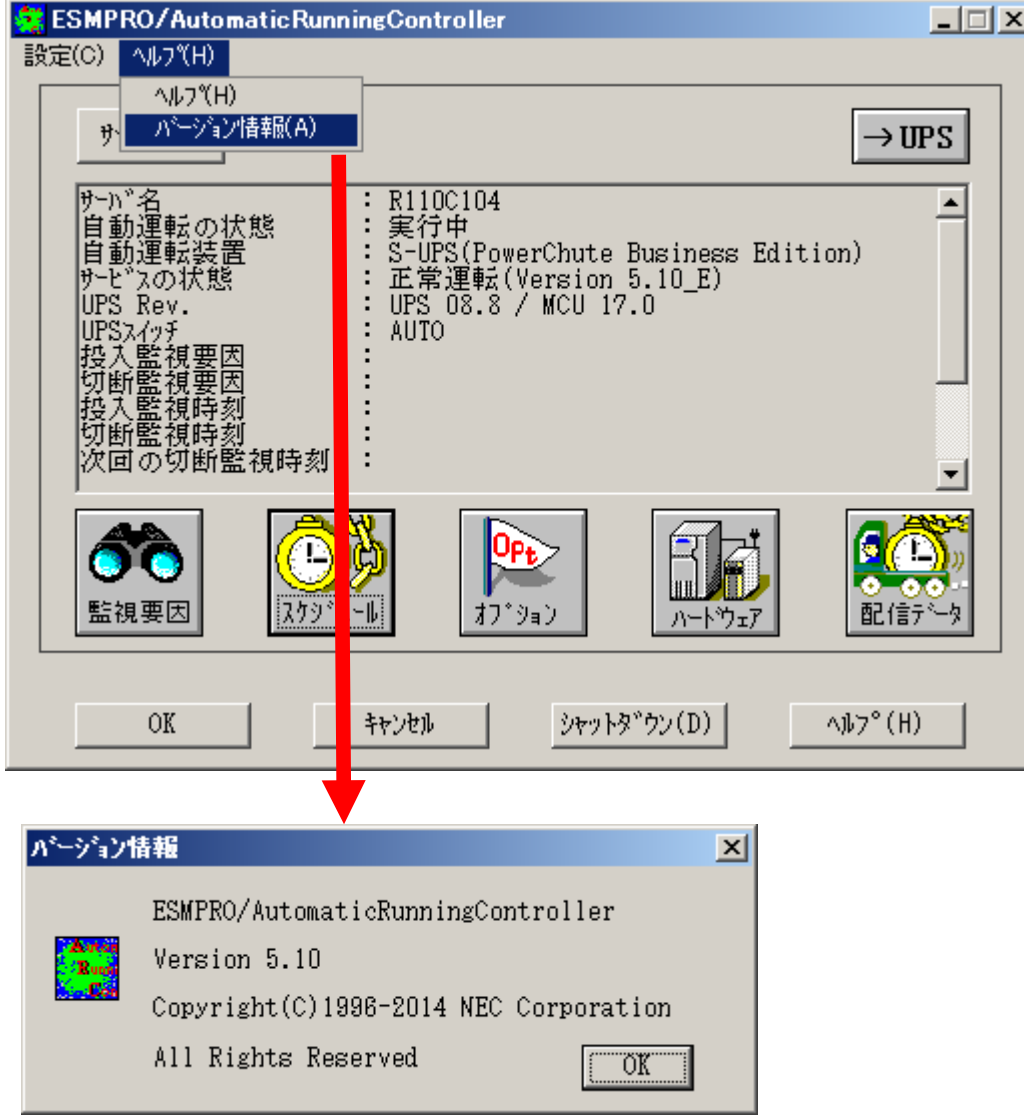

## <span id="page-47-0"></span>6.8 SNMP カードからの情報採取

Smart-UPS を LAN 制御している場合、UPS 毎に下記情報を採取してください。

なお、ご使用の Internet Explorer バージョンおよび Internet Explorer の設定によっては、ファ イルに保存する手順が一部異なる場合があります。手順の詳細はご使用の Internet Explorer のバー ジョンおよびヘルプ等をご確認ください。

(A)のログイン画面が表示された場合は[「6](#page-48-0).8.1 SNMP[カードの情報\(A\)」](#page-48-0)を参照してください。 (B)のログイン画面が表示された場合は[「6](#page-56-0).8.2 SNMP[カードの情報\(B\)」](#page-56-0)を参照してください。

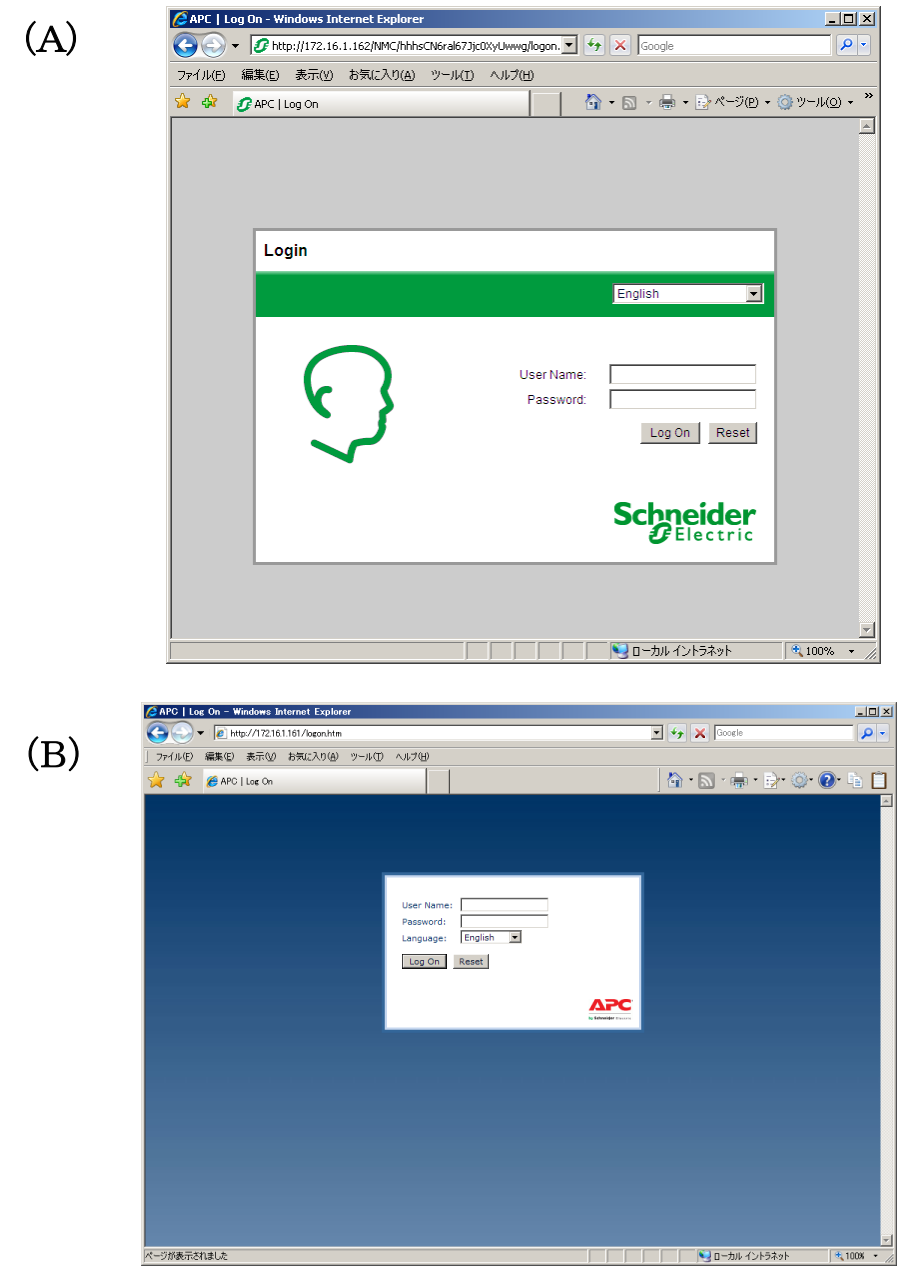

#### <span id="page-48-0"></span>6.8.1 SMPカードの情報(A)

WebでSNMPカードに接続し、以下の情報を採取します。 ①ステータス情報

②イベントログ情報 ③データログ ④access control情報

(1) SNP カードへの接続方法

①ブラウザを起動し、SNMPカードに接続します

下記のようにSNMPカードのIPアドレスを指定するとSNMPカードのログオン画面が表示されます。(ログを採取する SNPカードのIPアドレスが172.16.1.162の場合)

http://172.16.1.162

ユーザ名とパスワードを入力してログオンしてください。

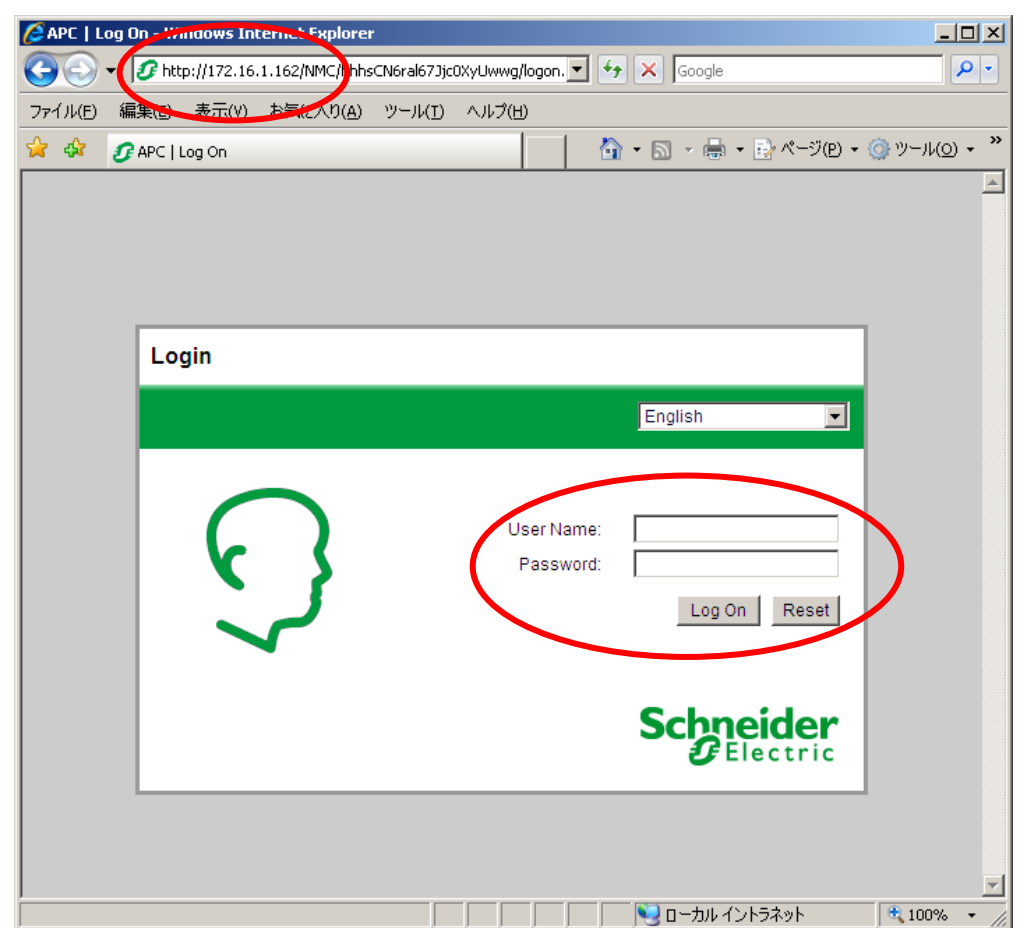

#### (2)情報の採取方法

#### ①ステータス情報

「Status」メニューから「UPS」を選択します。

下記 Status 情報が表示されますので、ブラウザのメニューから[ファイル]→[名前を付けて保存]を選択し、ファイル の種類で「Web アーカイブ、単一のファイル (\*.mht) 」形式または「Webページ、完全(\*.htm,\*.html) 」形式を指定 して保存してください。

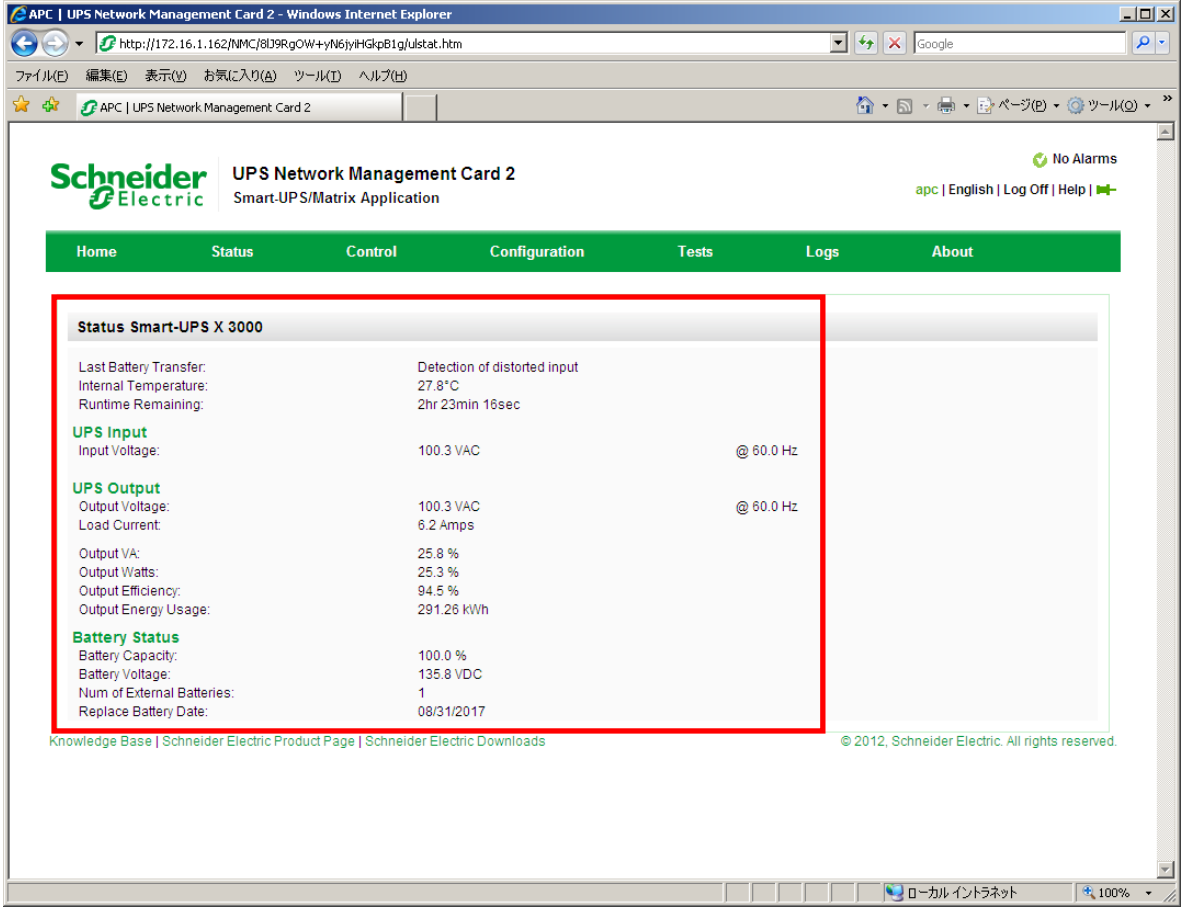

#### ②イベントログ情報

「Logs」メニューを選択し、「Events」→「Log」を選択します。

Event Logが表示されますので、Event Log Filtering 画面の「Event time」プルダウンメニューから「All Logs」 を選択し、「Apply」を選択します。

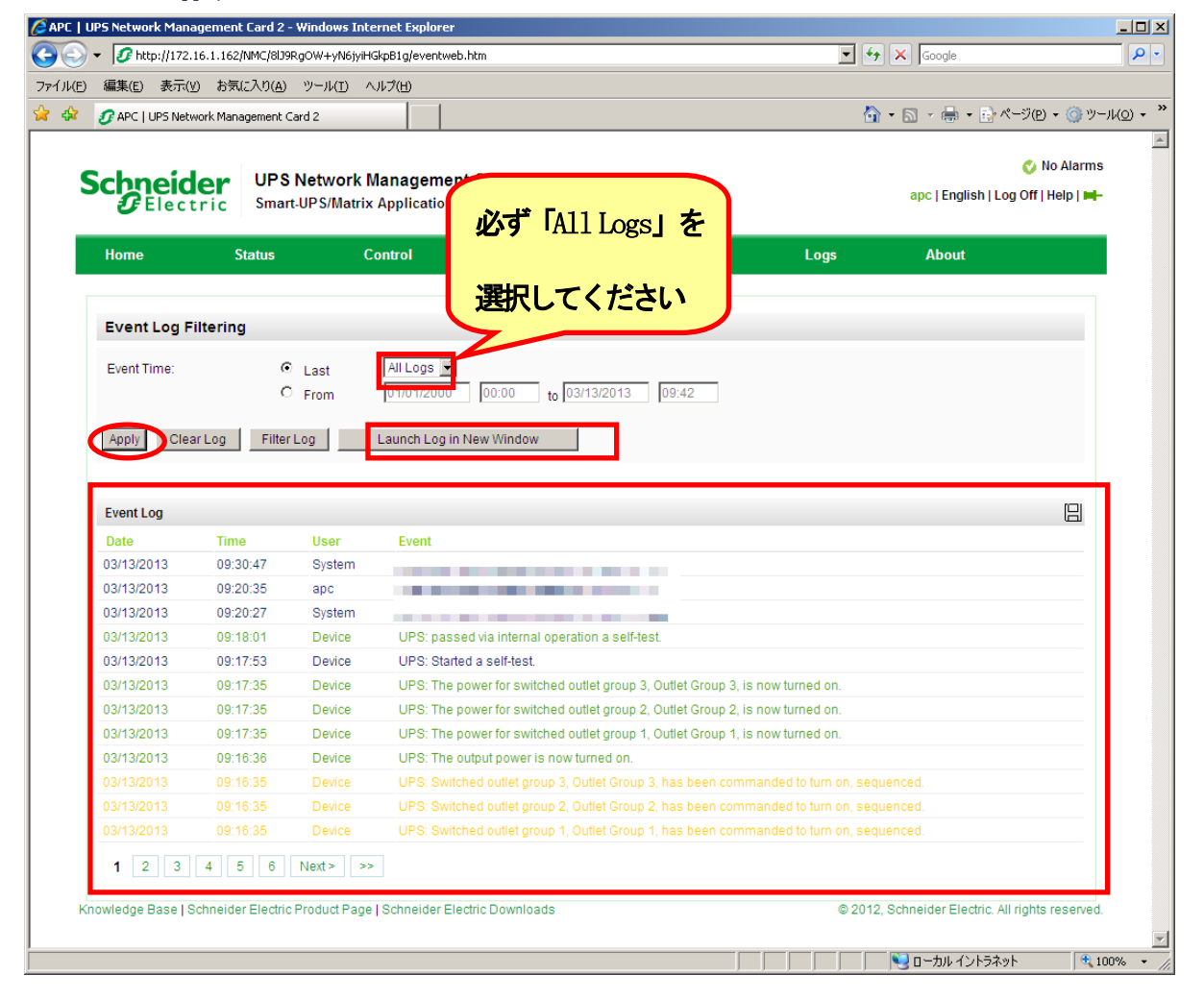

「Launch Log in New Window」ボタンを押すと、新しい画面が立ち上がりますので、ブラウザのメニューから[ファイ ル]→[名前を付けて保存]を選択し、ファイルの種類で「Web アーカイブ、単一のファイル(\*.mht)」形式または「Web ページ、完全(\*.htm,\*.html)」形式を指定して保存してください。

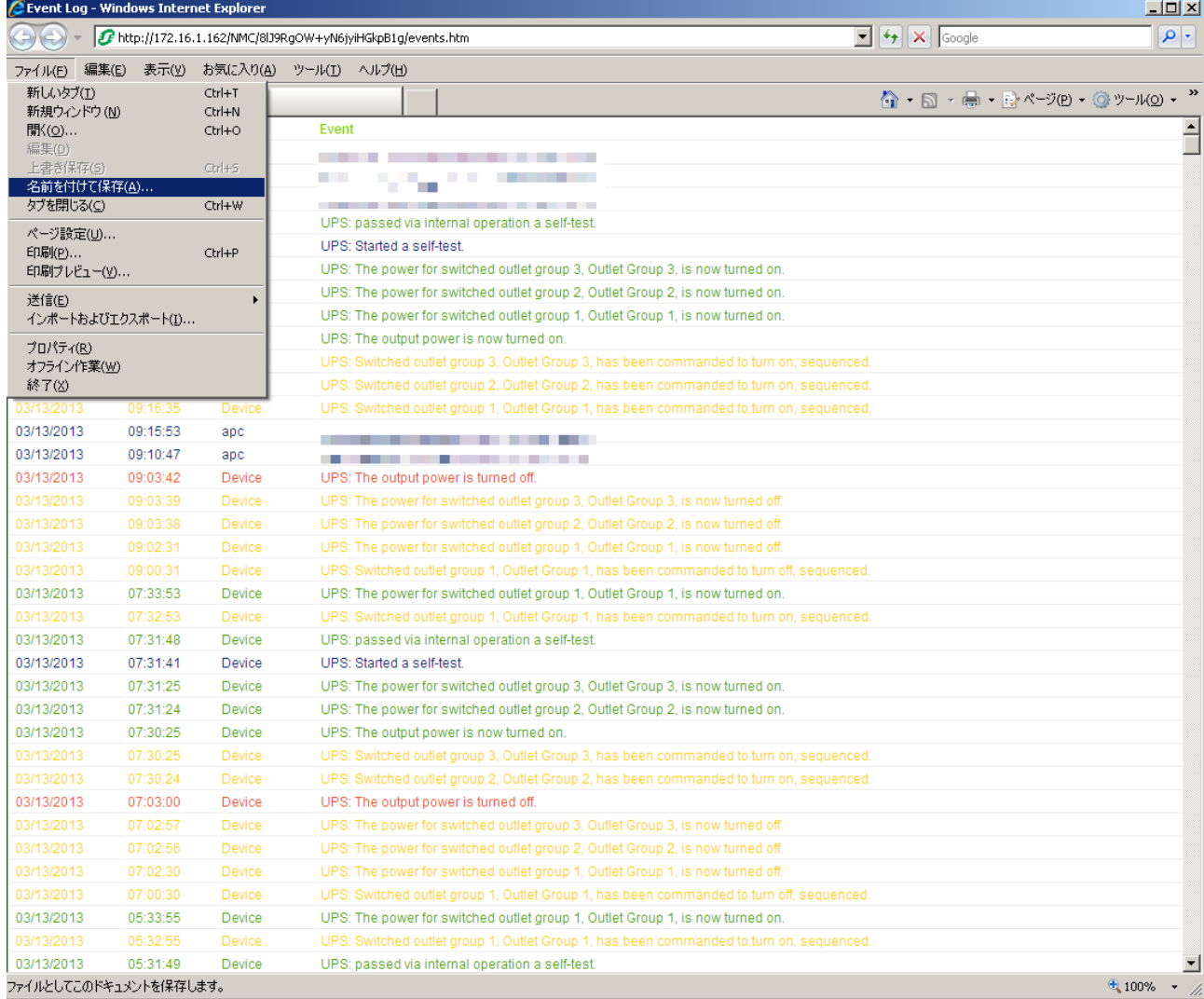

#### ③データログ情報

「Logs」メニューを選択し、「Data」→「Log」を選択します。 Data Log が表示されますので、「Data time」プルダウンメニューから「All Logs」を選択し、「Apply」を選択しま す。

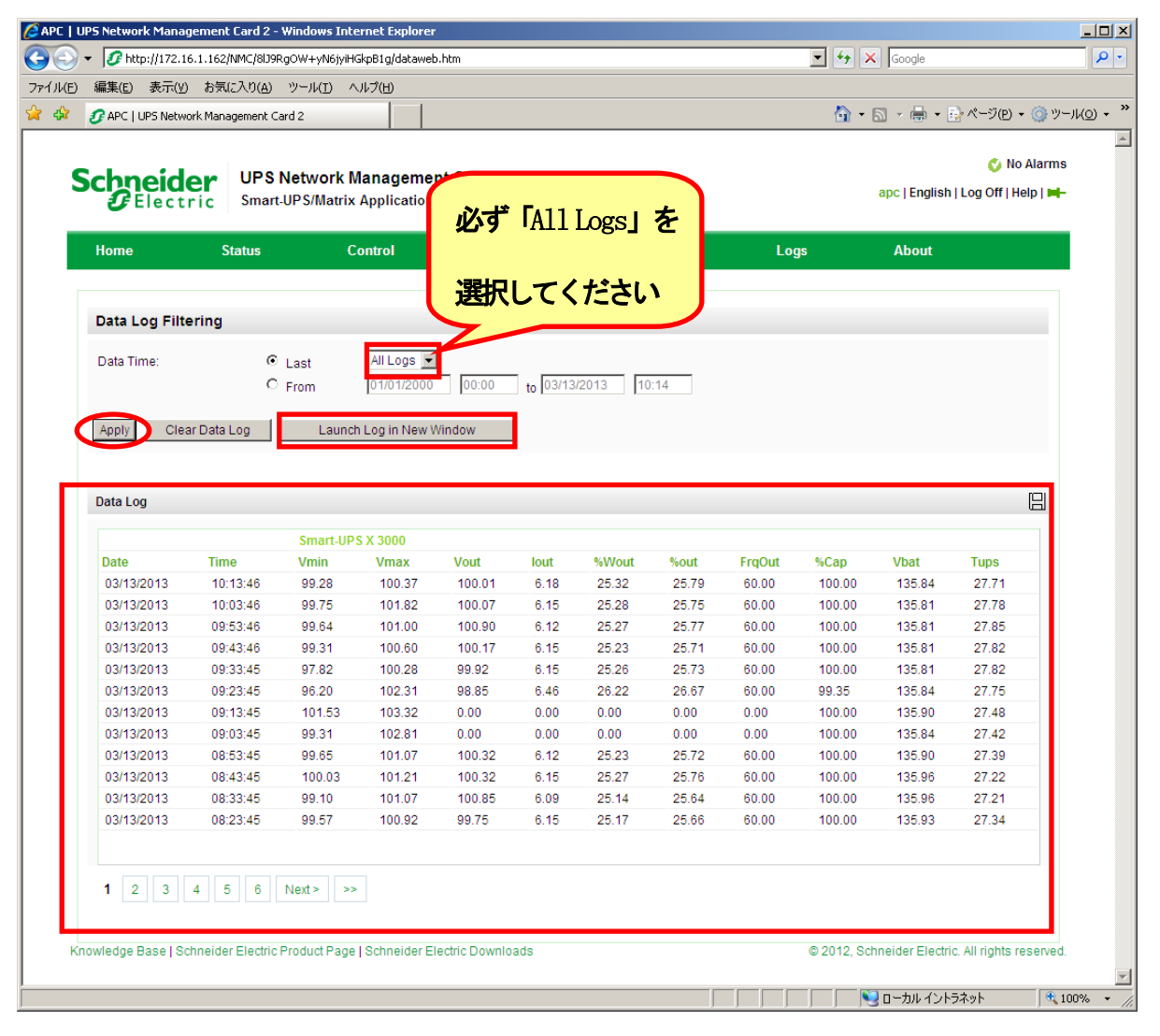

「Launch Log in New Window」ボタンを押すと、新しい画面が立ち上がりますので、ブラウザのメニューから[ファイ ル]→[名前を付けて保存]を選択し、ファイルの種類で「Web アーカイブ、単一のファイル(\*.mht)」形式または「Web ページ、完全(\*.htm,\*.html)」形式を指定して保存してください。

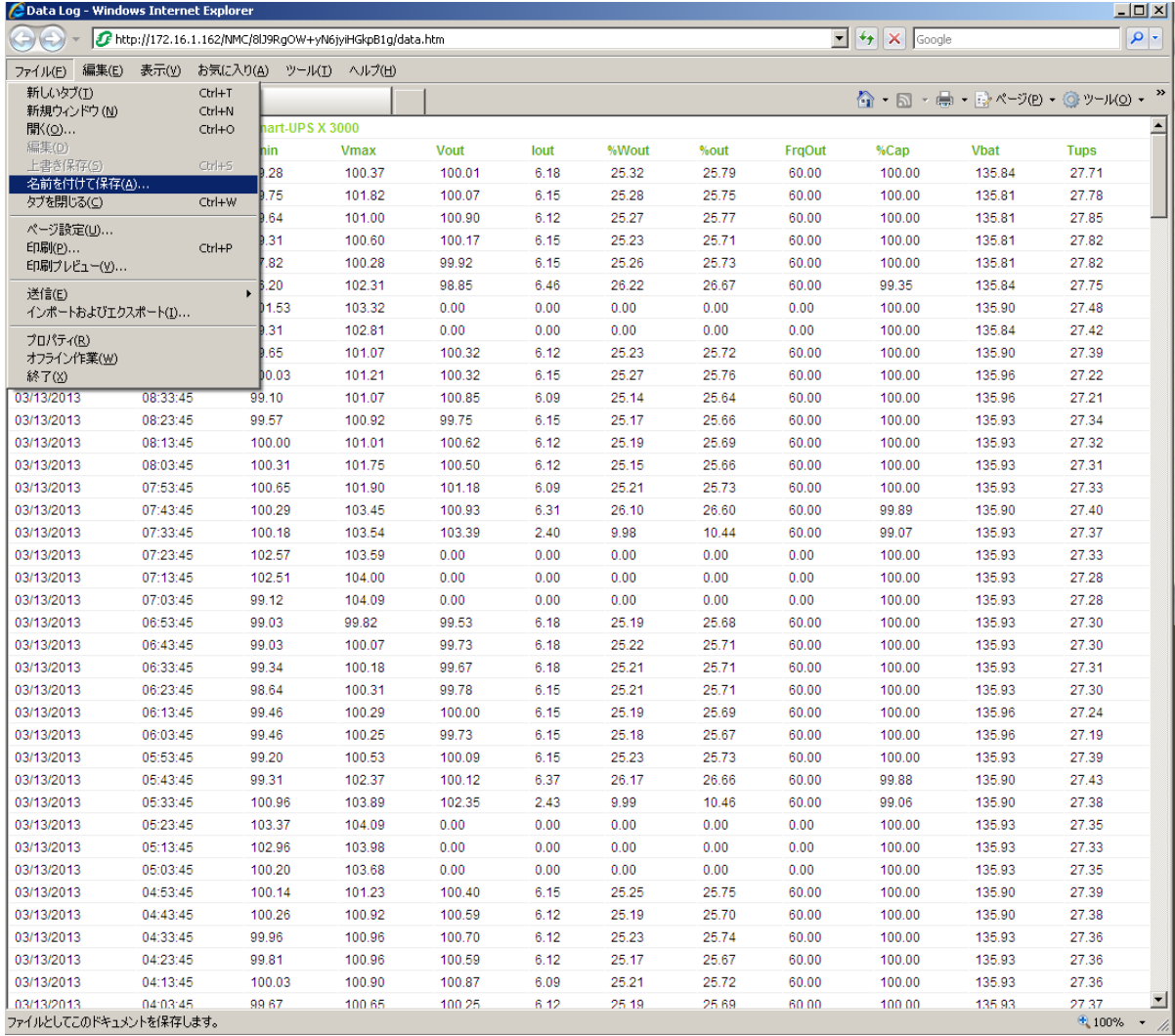

※2Logs → Events → Log、3Logs → Data → Log ともに、以下の方法で採取してください。 (保存方法その1)

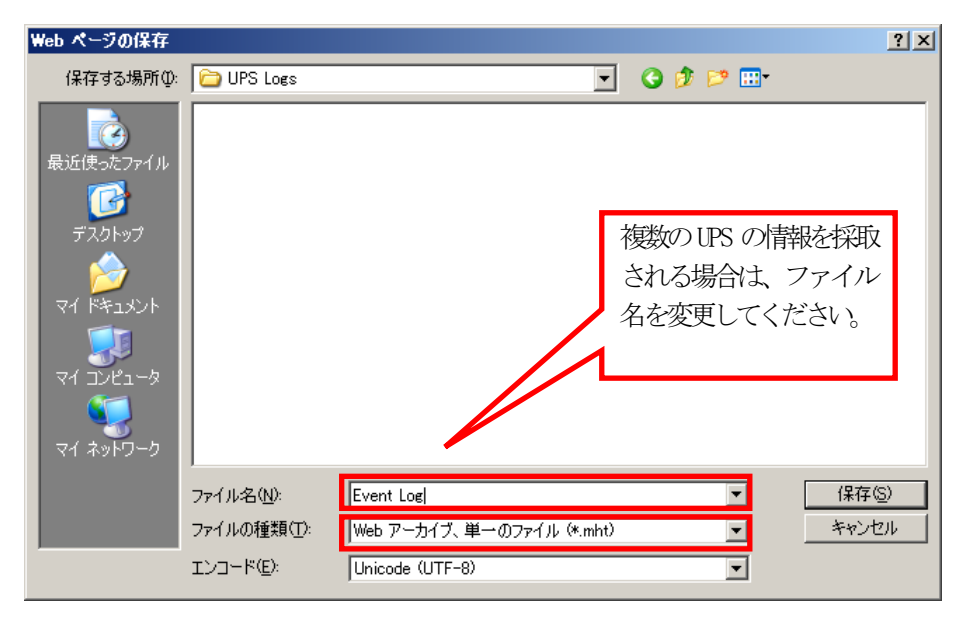

「Web アーカイブ、単一のファイル (\*.mht) 」形式で保存する場合は、保存されるファイルが\*.mhtファイルのみになり ますので、通常はこちらを推奨致します。ただし、複数のUPSに関する情報を採取される場合は、ファイル名の頭に識別 情報を付加するなどして、デフォルトのファイル名を変更して保存してください。

(保存方法その2)

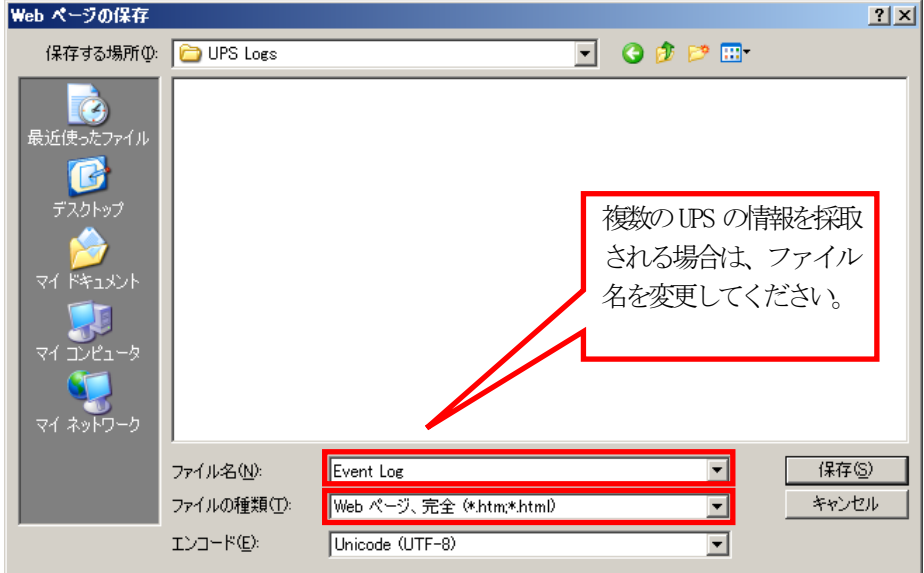

「Webページ、完全(\*.htm,\*.html)」形式で保存する場合は、htmファイルとEvent Log.filesという名前のフォルダが作 成されますので、その両方を送付してください。こちらについても、複数のUPSについて採取される場合は、ファイル名の 頭に識別情報を付加するなどして、デフォルトのファイル名を変更して保存してください。

④access control情報

「Configuration」のメニューを選択し、「Network」→「SNMPv1」→「Access Control」と選択します。 下記 Access Control 情報が表示されますので、メニューで[ファイル]→[名前を付けて保存]を選択し、②、③と同様 の方法で情報をファイルに保存してください。

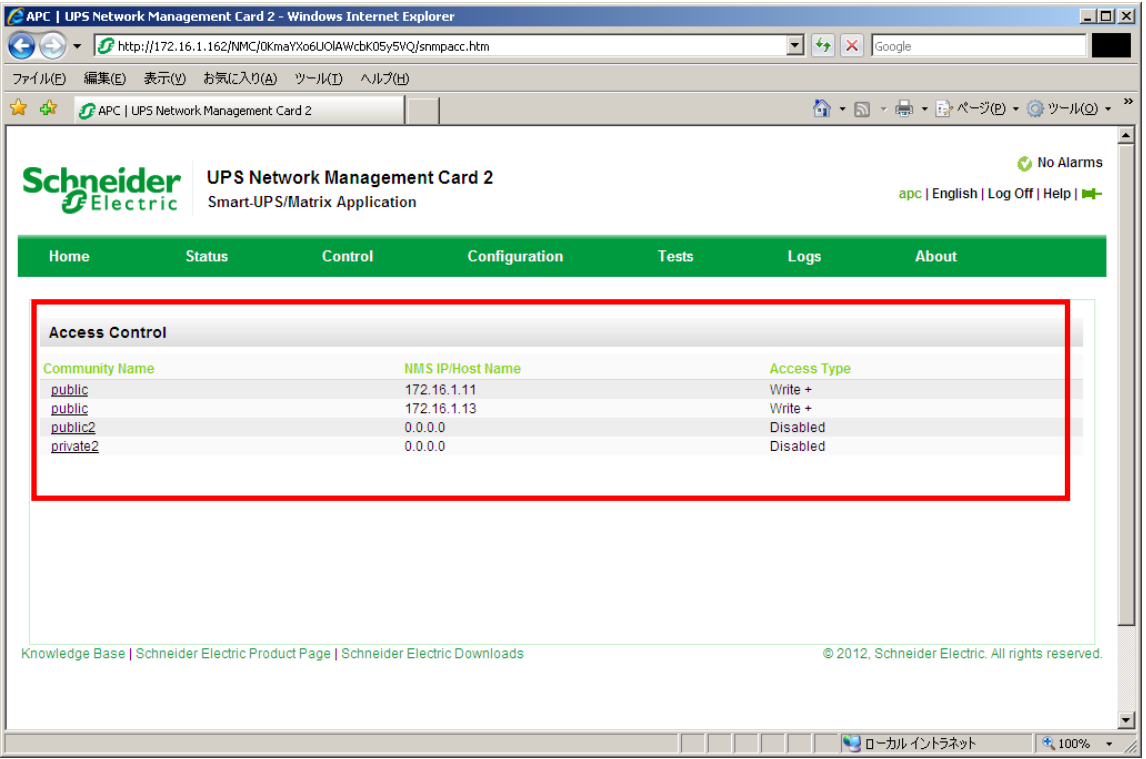

#### <span id="page-56-0"></span>6.8.2 SMPカードの情報(B)

WebでSNMPカードに接続し、以下の情報を採取します。

①ステータス情報 ②イベントログ情報 ③データログ ④access control情報

(1) SNP カードへの接続方法

①ブラウザを起動し、SNMPカードに接続します

下記のようにSNMPカードのIPアドレスを指定するとSNMPカードのログオン画面が表示されます。(ログを採取する SNMPカードのIPアドレスが172.16.1.145の場合)

http://172.16.1.145

ユーザ名とパスワードを入力してログオンしてください。

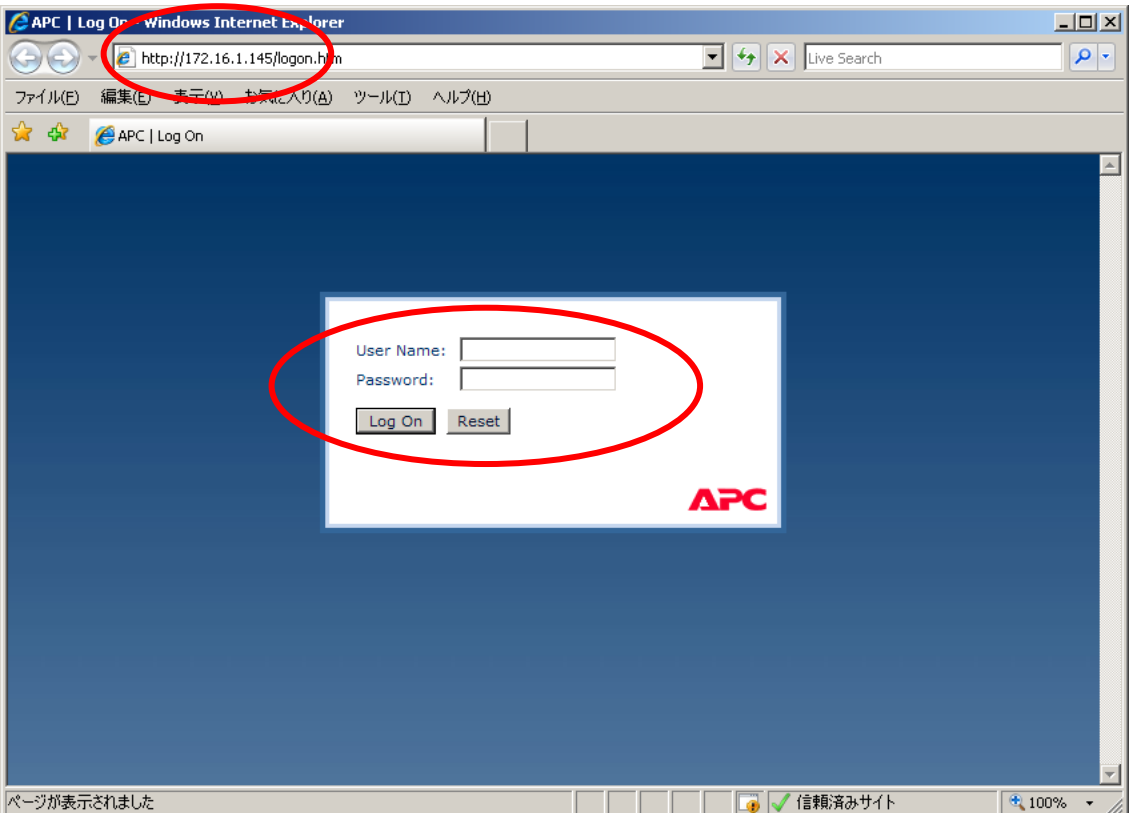

#### (2)情報の採取方法

①ステータス情報

「UPS」タブを選択し、「Status」を選択します。

下記 Status 情報が表示されますので、ブラウザのメニューから[ファイル]→[名前を付けて保存]を選択し、ファイル の種類で「Web アーカイブ、単一のファイル (\*.mht) 」形式または「Webページ、完全(\*.htm,\*.html) 」形式を指定 して保存してください。

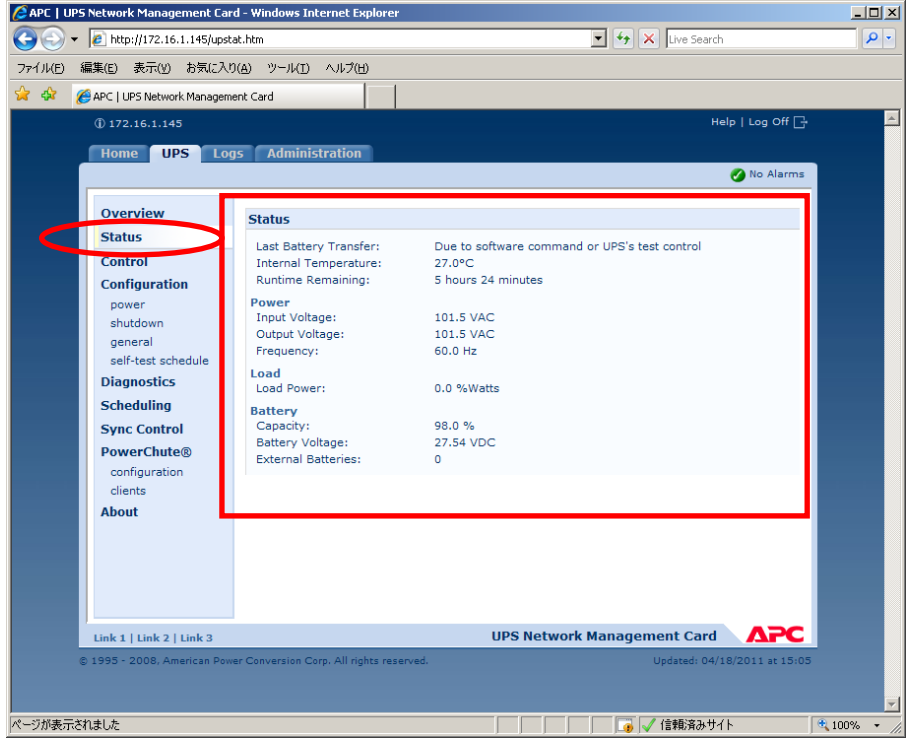

#### ②イベントログ情報

「Logs」タブを選択し、「Events →log」を選択します。

Event logが表示されますので、Event log (Filtering) 画面の「Event time」プルダウンメニューから「All Logs」 を選択し、「Apply」を選択します。

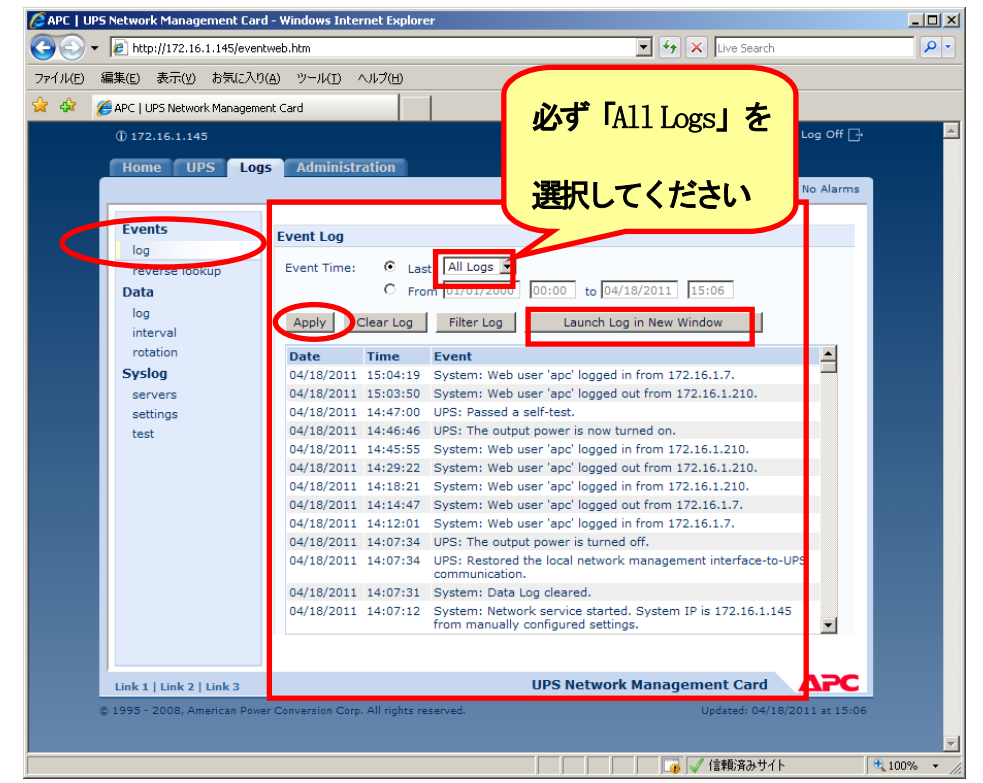

「Launch Log in New Window」ボタンを押すと、新しい画面が立ち上がりますので、ブラウザのメニューから[ファイ ル]→[名前を付けて保存]を選択し、ファイルの種類で「Web アーカイブ、単一のファイル(\*.mht)」形式または「Web ページ、完全(\*.htm,\*.html)」形式を指定して保存してください。

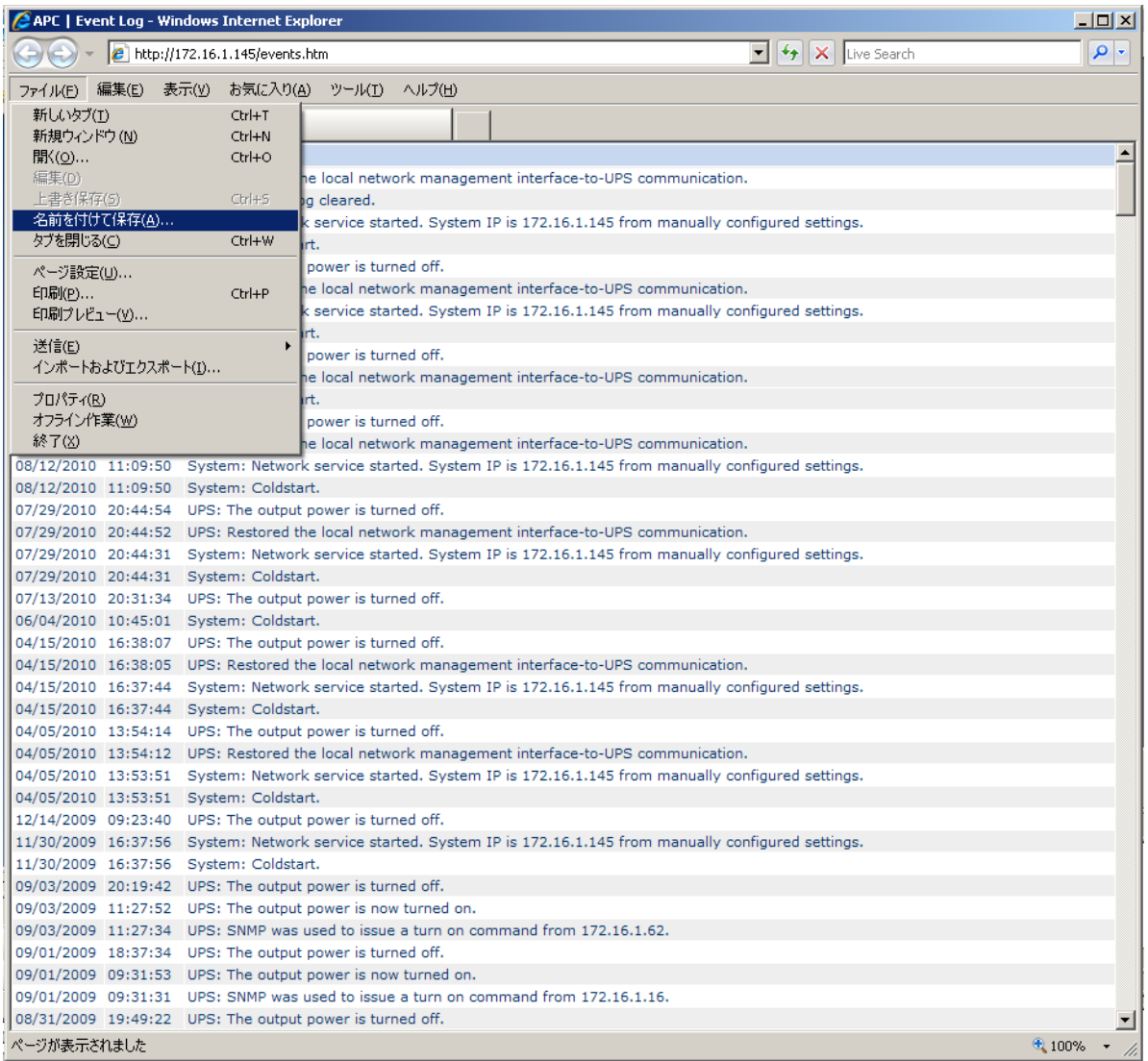

#### ③データログ情報

「Logs」タブを選択し、「Data → log」を選択します。

Data log が表示されますので、「Data time」プルダウンメニューから「All Logs」を選択し、「Apply」を選択しま す。

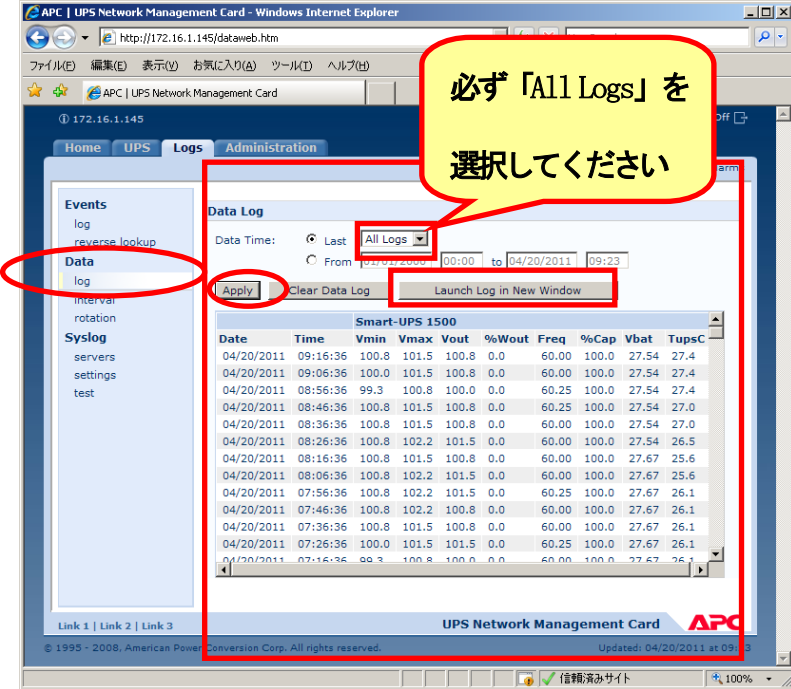

「Launch Log in New Window」ボタンを押すと、新しい画面が立ち上がりますので、ブラウザのメニューから[ファイ ル]→[名前を付けて保存]を選択し、ファイルの種類で「Web アーカイブ、単一のファイル(\*.mht)」形式または「Web ページ、完全(\*.htm,\*.html)」形式を指定して保存してください。

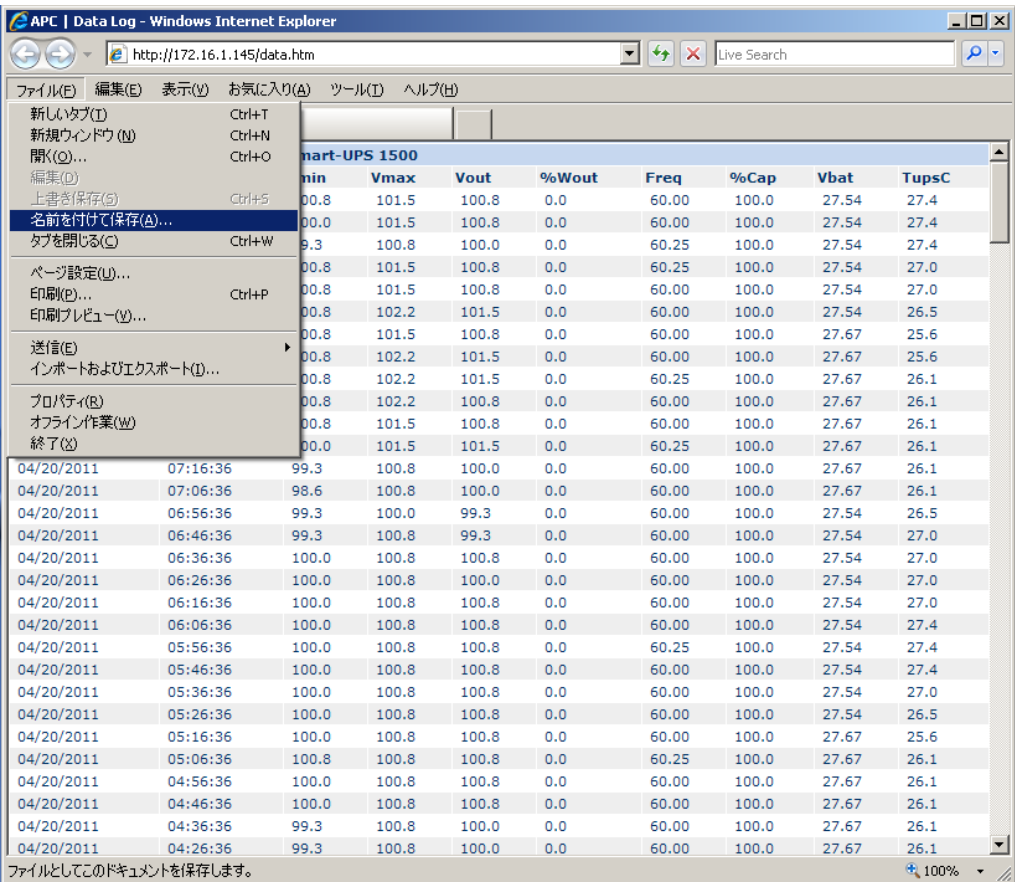

※2Logs → Events → log、3Logs → Data → log ともに、以下の方法で採取してください。 (保存方法その1)

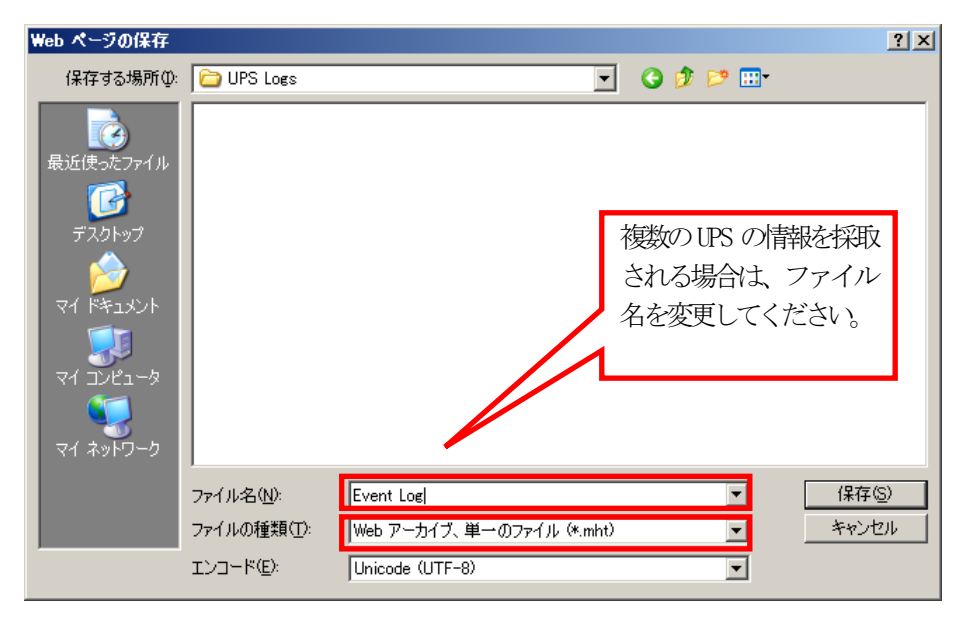

「Web アーカイブ、単一のファイル (\*.mht) 」形式で保存する場合は、保存されるファイルが\*.mhtファイルのみになり ますので、通常はこちらを推奨致します。ただし、複数のUPSに関する情報を採取される場合は、ファイル名の頭に識別 情報を付加するなどして、デフォルトのファイル名を変更して保存してください。

(保存方法その2)

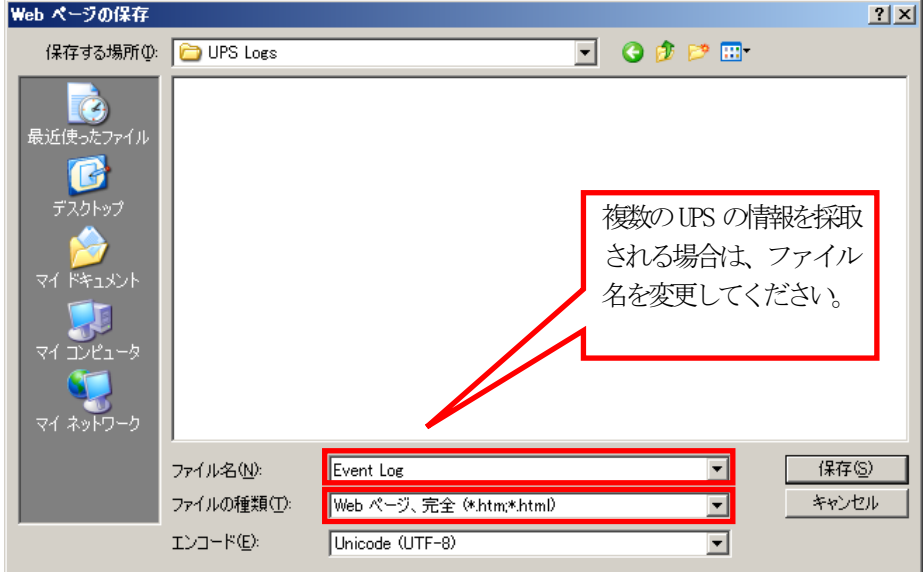

「Webページ、完全(\*.htm,\*.html)」形式で保存する場合は、htmファイルとEvent Log.filesという名前のフォルダが作 成されますので、その両方を送付してください。こちらについても、複数のUPSについて採取される場合は、ファイル名の 頭に識別情報を付加するなどして、デフォルトのファイル名を変更して保存してください。

#### ④access control情報

「Administration」タブを選択し、「Network」→「access control」を選択します。

下記 Access Control 情報が表示されますので、ブラウザのメニューから[ファイル]→[名前を付けて保存]を選択し、 ファイルの種類で「Web アーカイブ、単一のファイル (\*.mht) 」形式または「Webページ、完全(\*.htm,\*.html)」形 式を指定して保存してください。

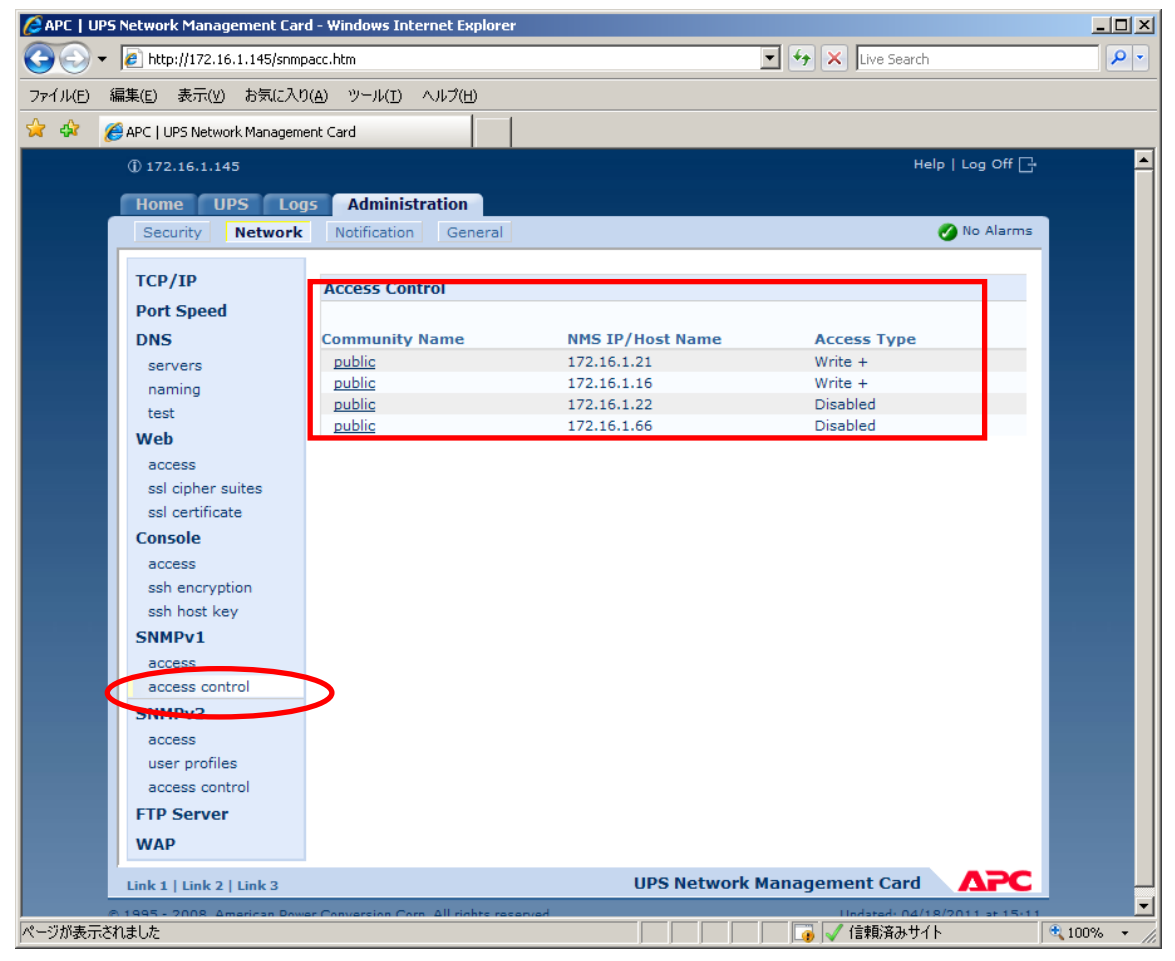

## <span id="page-62-0"></span>6.9 Collect ログおよび IPMI ログ

ESMPRO/ServerAgent がインストールされている場合は、Collect ログおよびIPMI ログを採取してください。採取方法を 以下に示します。

#### ◆ Collect ログの採取

Collect ログは、ESMPRO/ServerAgent の「collect.exe」で採取します。collect.exe は ESMPRO/ServerAgent インス トールフォルダ (デフォルトは HESM) の ¥tool フォルダ配下にあります。collect.exe を起動しますと、ログが 「¥tool¥log」フォルダ配下に採取されます。

#### ◆ IPMI ログの採取

IPMIログは、ESMPRO/ServerAgent もしくはESMPRO/ServerManagerの「ESRAS ユーティリティ」で採取します。 ESRAS ユーティリティを起動し、ツリーより最新情報をクリックし、最新情報の取得を行います。その後、ツリーの 「Intelligent Platform Management Interface(IPMI)情報」にマウスカーソルをあわせ、右クリックで表示され るメニューから「現在のIPMI 情報をバックアップする」を選択し、IPMI 情報をバックアップしてください。 ※このとき、指定するファイル名は「ipmi.dat」にしてください。